## **BAB V**

## **IMPLEMENTASI DAN PENGUJIAN SISTEM**

#### **5.1 HASIL IMPLEMENTASI**

Implementasi program merupakan hasil dari rancangan yang sebelumnya dibuat atau proses menterjemahkan rancangan menjadi hasil tampilan yang dapat difungsikan menggunakan bahasa perograman PHP dan DBMS MySQL. Adapun implementasi program untuk Sistem informasi Penyewaan Tenda dan Alat Pesta pada Queen Decoration yang dapat dijabarkan, yaitu :

#### **5.1.1 Implementasi Tampilan Output**

Pada sistem ini terdapat beberapa *output* yang akan dihasilkan sesuai dengan data yang telah di *input*.

1. Tampilan Data Paket

Tampilan Data Paket ini digunakan sebagai informasi agar admin dapat mencetak Tampilan Data Paket secara keseluruhan. Implementasi pada Gambar 5.1 ini merupakan hasil rancangan pada BAB IV. Adapun laporan Paket dapat dilihat pada gambar berikut ini :

|           |            |                                    |              |              |               |               |               | <b>LAPORAN PAKET</b> |                                                                                                    |
|-----------|------------|------------------------------------|--------------|--------------|---------------|---------------|---------------|----------------------|----------------------------------------------------------------------------------------------------|
|           |            |                                    |              |              |               |               |               |                      | Sengeti, Kec. Sekernan, Kabupaten Muaro Jambi, Jambi                                                                                                    |
| <b>No</b> | id paket   | nama paket                         | kategori     | jumlah       | harga         | foto          | foto2         | foto3                | keterangan                                                                                                    |
|           | PAK2301002 | Paket Pemikahan<br>Diamond         | Pernikahan   |              | Rp.28.000.000 |               | $2.1 - 2.1$   | After and            | 1. Tenda Balon 14 Unit (Full Tutup) 2. Pentas 4 Unit 3. Gapura Tenda 1 Unit 4. Full Karpet 5. Dekor Pelaminan + Lantai<br>Mika 6, Dekor Ruang Akad 7, Dekor Kamar Pengantin 8, Make UP Akad Nikah 9, Make UP Resepsi 10, Batu Akad 1<br>Pasan |
|           | PAK2301003 | Paket Pemikahan<br><b>Platinum</b> | Pernikahan   | $\mathbf{1}$ | Rp.20,000.000 | <b>MARKET</b> | $24 - 11$     | $-110$               | 1. Tenda Balon 12 Unit (Full Tutup) 2. Pentas 3 Unit 3. Gapura Tenda 1 Unit 4. Full Karpet 5. Dekor Pelaminan + Lantal<br>Mika 6, Dekor Ruang Akad 7, Dekor Kamar Pengantin 8, Make UP Akad Nikah 9, Make UP Resepsi 10, Batu Akad 1<br>Pasan |
|           | PAK2301004 | Paket Pemikahan<br>Gold            | Pernikahan   | 1            | Rp.19,000.000 |               | <b>ALLES</b>  | <b>START</b>         | 1. Tenda Balon 10 Unit (Full Tutup) 2. Pentas 3 Unit 3. Gapura Tenda 1 Unit 4. Full Karpet 5. Dekor Pelaminan + Lantai<br>Mika 6, Dekor Ruang Akad 7, Dekor Kamar Pengantin 8, Make UP Akad Nikah 9, Make UP Resepsi 10, Batu Akad 1<br>Pasan |
|           | PAK2301005 | Paket Pernikahan<br>Silver         | Pernikahan   | $\mathbf{1}$ | Rp.15.000.000 |               | <b>Patter</b> | <b>ROLL</b>          | 1. Tenda Balon 9 Unit (Full Tutup) 2. Pentas 3 Unit 3. Gapura Tenda 1 Unit 4. Dekor Pelaminan 5. Dekor Ruang Akad 6.<br>Dekor Kamar Pengantin 7, Make UP Akad Nikah 8, Make UP Resepsi 9, Batu Akad 1 Pasang 10, Batu Resepsi 2 Pasang (      |
|           | PAK2301006 | Paket Pernikahan<br>Bronze         | Pernikahan 1 |              | Rp.10,000.000 | 羅             |               | $-1$                 | 1. Tenda Balon 8 Unit 2, Pentas 3 Unit 3, Gapura Tenda 1 Unit 4, Dekor Pelaminan 5, Dekor Ruang Akad 6, Dekor<br>Kamar Pengantin 7, Make UP Akad Nikah 8, Make UP Resepsi 9, Batu Akad 1 Pasang 10, Batu Resepsi 2 Pasang (Adat<br>dan Nasi   |
|           |            |                                    |              |              |               |               |               |                      | Jambi, Rabu 11 Januari 2023                                                                                                    |
|           |            |                                    |              |              |               |               |               |                      |                                                                                                    |

**Gambar 5.1 Tampilan Data Paket**

## 2. Tampilan Data Pelanggan

Tampilan Data Pelanggan ini digunakan sebagai informasi agar admin dapat mencetak Tampilan Data Pelanggan secara keseluruhan. Implementasi pada Gambar 5.2 ini merupakan hasil rancangan pada BAB IV Adapun laporan Pelanggan dapat dilihat pada gambar berikut ini :

|                |               |                |                  |               | <b>Oueen Decoration</b><br><b>LAPORAN PELANGGAN</b> | Sengeti, Kec. Sekernan, Kabupaten Muaro Jambi, Jambi |         |                                           |
|----------------|---------------|----------------|------------------|---------------|-----------------------------------------------------|------------------------------------------------------|---------|-------------------------------------------|
| <b>No</b>      | id pelanggan  | nama pelanggan | alamat           | jenis kelamin | no telepon                                          | email                                                | usemame | password                                  |
|                | <b>PEL001</b> | ridho          | jambi            | laki-laki     | 851356817                                           | ridhofebriansyah@gma                                 | ridho   | 202cb962ac59075b964b07152d234b70          |
| $\overline{2}$ | <b>PEL002</b> | aldi           | <b>Jambi</b>     | laki-laki     | 58135873                                            | ridhofebriansyah@gma                                 | aldi    | 5cf15fc7e77e85f5d525727358c0ffc9          |
| 3              | PEL2210001    | ridho          | <b>tambi</b>     | laki-laki     | 2147483647                                          | ridhofebriansyah@gma                                 | admin   | 21232f297a57a5a743894a0e4a801fc3          |
|                | <b>PEL222</b> | aranca         | jambi, kota baru | laki-laki     | 2147483647                                          | aranca@gmail.com                                     | aranca  | 2c196496d17004c3d658adf0b58236fe          |
|                |               |                |                  |               |                                                     |                                                      |         | Jambi, Rabu 11 Januari 2023<br><b>TTD</b> |
|                |               |                |                  |               |                                                     |                                                      |         | admin                                     |

**Gambar 5.2 Tampilan Data Pelanggan**

#### 3. Tampilan Data Pemesanan

Tampilan Data Pemesanan ini digunakan sebagai informasi agar Admin dapat mencetak Tampilan Data Pemesanan secara keseluruhan. Implementasi pada Gambar 5.3 ini merupakan hasil rancangan pada BAB IV. Adapun laporan Pemesanan dapat dilihat pada gambar berikut ini :

|                |               |                |                   |               |           | <b>Queen Decoration</b><br><b>LAPORAN PEMESANAN</b> | Sengeti, Kec. Sekernan, Kabupaten Muaro Jambi, Jambi |                                           |            |                             |         |
|----------------|---------------|----------------|-------------------|---------------|-----------|-----------------------------------------------------|------------------------------------------------------|-------------------------------------------|------------|-----------------------------|---------|
| <b>No</b>      | id pemesanan  | kode transaksi | tanggal pemesanan | total bayar   | nama bank | rekening                                            | tanggal upload bukti pembayaran                      | foto bukti pembayaran no telepon penerima |            | alamat pengiriman status dp |         |
|                | <b>PEM001</b> | 20230107072210 | 30 Januari 2023   | Rp.200.000    | Mandiri   | 00112233445566                                      | 07 Januari 2023                                      |                                           | 2147483647 | jambi, kota baru            | selesai |
| $\overline{2}$ | <b>PEM003</b> | 20230108080650 | 21 Juni 2023      | Rp.200.000    | Mandiri   | 00112233445566                                      | 08 Januari 2023                                      | k – J                                     | 2147483647 | jambi, pal merah            | selesai |
| 3              | <b>PEM004</b> | 20230109013413 | 02 April 2023     | Rp.10.000.000 | Mandiri   | 00112233445566                                      | 09 Januari 2023                                      | رنگ                                       | 58135873   | jambi                       | selesai |
|                |               |                |                   |               |           |                                                     |                                                      |                                           |            | Jambi, Rabu 11 Januari 2023 |         |
|                |               |                |                   |               |           |                                                     |                                                      |                                           |            |                             | TTD     |
|                |               |                |                   |               |           |                                                     |                                                      |                                           |            |                             | admin   |

**Gambar 5.3 Tampilan Data Pemesanan**

## 4. Tampilan Data Transaksi

Tampilan Data Transaksi ini digunakan sebagai informasi agar admin dapat mencetak Tampilan Data Transaksi secara keseluruhan. Implementasi pada Gambar 5.4 ini merupakan hasil rancangan pada BAB IV. Adapun laporan Transaksi dapat dilihat pada gambar berikut ini :

|                         |                                      |                                    |                                |                                                      | <b>Queen Decoration</b><br><b>LAPORAN TRANSAKSI</b> |                         |              |              |                            |         |                          |
|-------------------------|--------------------------------------|------------------------------------|--------------------------------|------------------------------------------------------|-----------------------------------------------------|-------------------------|--------------|--------------|----------------------------|---------|--------------------------|
|                         |                                      |                                    |                                | Sengeti, Kec. Sekernan, Kabupaten Muaro Jambi, Jambi |                                                     |                         |              |              |                            |         |                          |
|                         |                                      |                                    |                                |                                                      |                                                     |                         |              |              |                            |         |                          |
|                         | REKAP TRANSAKSI PEMBAYARAN DP        |                                    |                                |                                                      |                                                     |                         |              |              |                            |         |                          |
| <b>No</b>               | kode transaksi                       | tanggal transaksi                  | id pelanggan                   | Nama Pelanggan                                       | id paket                                            | <b>Nama Paket</b>       | jumlah       | jumlah hari  | <b>Nominal</b>             | catatan | <b>status</b>            |
| -1                      | 20230107072210                       | 07 Januari 2023                    | <b>PEL222</b>                  | aranca                                               | PAK2210001                                          |                         | $\mathbf{1}$ | $\mathbf{1}$ | Rp.60.000                  |         | selesai                  |
| $\overline{2}$          | 20230108080650                       | 08 Januari 2023                    | <b>PEL223</b>                  |                                                      | PAK2210001                                          |                         | 1            |              | Rp.60.000                  |         | selesai                  |
|                         |                                      |                                    |                                |                                                      |                                                     |                         |              |              |                            |         |                          |
| $\overline{\mathbf{3}}$ | 20230109013413                       | 09 Januari 2023                    | PEL002                         | aldi                                                 | PAK2301006                                          | Paket Pernikahan Bronze | $\mathbf{1}$ | $\mathbf{1}$ | Rp.3.000.000               |         | selesai                  |
|                         | REKAP TRANSAKSI PEMBAYARAN PELUNASAN |                                    |                                |                                                      |                                                     |                         |              |              |                            |         |                          |
| <b>No</b>               | kode transaksi                       | tanggal transaksi                  | id pelanggan                   | Nama Pelanggan                                       | id paket                                            | <b>Nama Paket</b>       | jumlah       | jumlah hari  | <b>Nominal</b>             | catatan |                          |
|                         | 20230107072210                       | 07 Januari 2023                    | <b>PEL222</b>                  | aranca                                               | PAK2210001                                          |                         | 1            | ٦            | Rp.140.000                 |         | <b>status</b><br>selesai |
| $\overline{2}$          | 20230108080650<br>20230109013413     | 08 Januari 2023<br>09 Januari 2023 | <b>PEL223</b><br><b>PEL002</b> | aldi                                                 | PAK2210001<br>PAK2301006                            | Paket Pernikahan Bronze | 1            | 1.           | Rp.140.000<br>Rp.7.000.000 |         | selesai                  |

**Gambar 5.4 Tampilan Data Transaksi**

#### **5.1.2 Implementasi Tampilan Input**

Pada sistem ini terdapat beberapa *Input* yang akan dihasilkan sesuai dengan rancangan yang telah dilakukan.

A. Implementasi Tampilan Input Khusus Admin

Tampilan input khusus Admin merupakan tampilan yang dihasilkan sesuai dengan rancangan Admin sebelumnya.

1. Tampilan Form Login

Tampilan form input login digunakan pada saat pertama kali *user* menjalankan aplikasi, maka yang pertama kali akan tampil adalah Halaman Menu *login*. Pertama-tama *user* harus memasukan *Username* dan *Password* terlebih dahulu*.* Implementasi pada Gambar 5.5 ini merupakan hasil rancangan pada BAB IV. Adapun tampilaan Halaman Menu *login* dapat dilihat pada gambar berikut ini

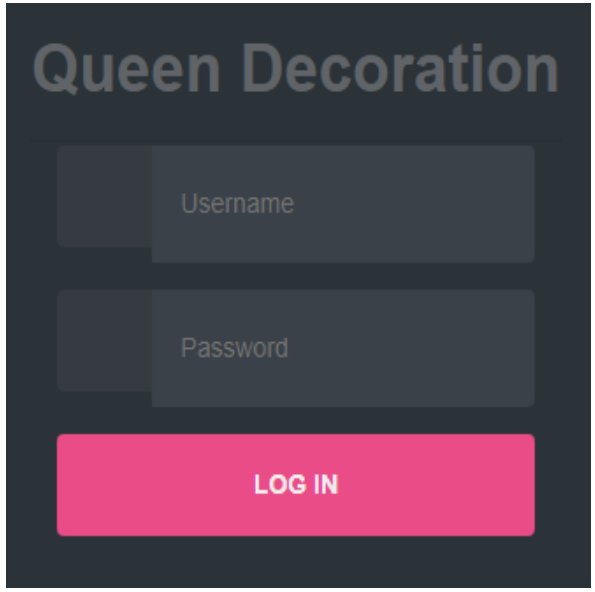

**Gambar 5.5 Tampilan Login**

### 2. Tampilan Menu Utama

Tampilan Menu merupakan hasil dari rencana atau kerangka dasar yang telah penulis desain sebelumnya pada tahap ini menu telah diberi bahasa perograman sehingga dapat berfungsi, Dengan harapan menu ini telah sesuai dengan apa yang telah dirancang sebelumnya. Implementasi pada Gambar 5.6 ini merupakan hasil rancangan pada BAB IV. Adapun tampilaan Halaman Menu utama dapat dilihat pada gambar berikut ini

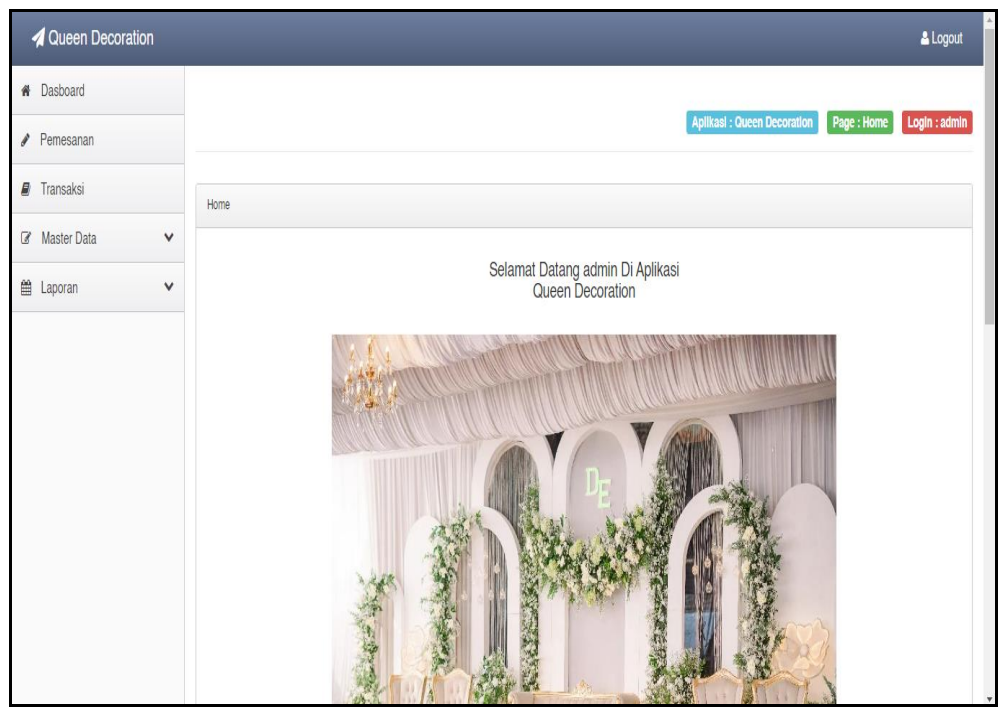

**Gambar 5.6 Tampilan Input Form Menu Utama**

#### 3. Tampilan Menu Admin

Tampilan Menu Admin merupakan hasil dari rencana atau kerangka dasar yang telah penulis desain sebelumnya pada tahap ini menu telah diberi bahasa perograman sehingga dapat berfungsi, dengan tujuan agar rencana desain awal sesuai dengan program yang telah dibuat.

#### a). Tampilan Input Form Menu Admin

Tampilan input form menu Admin digunakan untuk mengintegrasikan semua fungsi-fungsi yang dibutuhkan untuk melakukan pengolahan atau menampilkan data Admin. Implementasi pada Gambar 5.7 ini merupakan hasil rancangan pada BAB IV. Berikut merupakan Tampilan Admin :

| <b>A</b> Queen Decoration |                                         |                |             |                  |                 |                                                 | & Logout      |
|---------------------------|-----------------------------------------|----------------|-------------|------------------|-----------------|-------------------------------------------------|---------------|
| <b>A</b> Dasboard         |                                         |                |             |                  |                 |                                                 |               |
| Pemesanan                 |                                         |                |             |                  |                 | Aplikasi: Queen Decoration<br>Page : Data Admin | Login : admin |
| <b>F</b> Transaksi        | Data Admin                              |                |             |                  |                 |                                                 |               |
| Master Data<br>v          | $C$ Refresh<br><b>B</b> Tambah          |                |             |                  |                 |                                                 |               |
| ■ Laporan<br>v            |                                         |                |             |                  |                 |                                                 |               |
|                           | Berdasarkan: id_admin<br>Pencarian      |                | v<br>Q Cari |                  |                 |                                                 |               |
|                           | Action                                  | <b>No</b>      | Id admin    | <b>Hak akses</b> | <b>Username</b> | Password                                        |               |
|                           | i Detail Z Edit Hapus                   | 1              | ADM001      | admin            | admin           | 21232f297a57a5a743894a0e4a801fc3                |               |
|                           | i Detail Z Edit Hapus                   | $\overline{2}$ | ADM2301001  | admin            | ridho           | 926a161c6419512d711089538c80ac70                |               |
|                           | Jumlah 2 data, Halaman 1 Dari 1 Halaman |                |             |                  |                 |                                                 |               |
|                           | « sebelumnya 1 berikutnya »             |                |             |                  |                 |                                                 |               |

**Gambar 5.7 Tampilan Input Form Menu Admin**

#### b). Tampilan Input Form Tambah Admin

Tampilan input form Tambah Admin digunakan untuk menambah data-data yang dibutuhkan untuk melakukan pengolahan atau menampilkan data Admin. Implementasi pada Gambar 5.8 ini merupakan hasil rancangan pada BAB IV. Berikut merupakan Tampilan Admin :

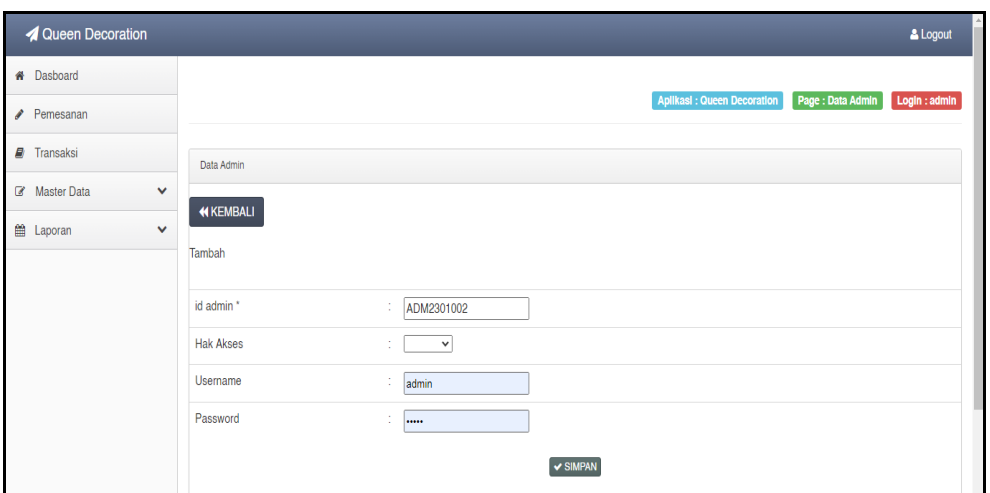

**Gambar 5.8 Tampilan Input Form Tambah Admin**

## c). Tampilan Input Form Edit Admin

Tampilan input form Edit Admin digunakan untuk memodifikasi data-data yang dibutuhkan untuk melakukan pengolahan atau menampilkan data Admin. Implementasi pada Gambar 5.9 ini merupakan hasil rancangan pada BAB IV. Berikut merupakan Tampilan Admin :

| Queen Decoration                     |                  |                                                                                                | & Logout      |
|--------------------------------------|------------------|------------------------------------------------------------------------------------------------|---------------|
| <b>*</b> Dasboard                    |                  |                                                                                                |               |
| Pemesanan                            |                  | Page : Data Admin<br>Aplikasi: Queen Decoration                                                | Login : admin |
| $\blacksquare$ Transaksi             | Data Admin       |                                                                                                |               |
| <b>8</b> Master Data<br>$\checkmark$ |                  |                                                                                                |               |
| ttle Laporan<br>$\checkmark$         | <b>KKEMBALI</b>  |                                                                                                |               |
|                                      | Edit             |                                                                                                |               |
|                                      | id admin *       | ÷.<br>ADM001                                                                                   |               |
|                                      | <b>Hak Akses</b> | $-$ admin $ \sim$<br>÷.                                                                        |               |
|                                      | <b>Usemame</b>   | ÷<br>admin                                                                                     |               |
|                                      | password Lama    | ÷<br>-<br>Masukkan password Lama untuk Validasi, Kosongkan jika tidak ingin mengganti password |               |
|                                      | password Baru    | ÷<br>password baru<br>Kosongkan jika tidak ingin mengganti password                            |               |
|                                      |                  | V UPDATE                                                                                       |               |

**Gambar 5.9 Tampilan Input Form Edit Admin**

#### 4. Tampilan Menu Bank

Tampilan Menu Bank merupakan hasil dari rencana atau kerangka dasar yang telah penulis desain sebelumnya pada tahap ini menu telah diberi bahasa perograman sehingga dapat berfungsi, dengan tujuan agar rencana desain awal sesuai dengan program yang telah dibuat.

#### a). Tampilan Input Form Menu Bank

Tampilan input form menu Bank digunakan untuk mengintegrasikan semua fungsi-fungsi yang dibutuhkan untuk melakukan pengolahan atau menampilkan data Bank. Implementasi pada Gambar 5.10 ini merupakan hasil rancangan pada BAB IV. Berikut merupakan Tampilan Bank :

| Queen Decoration                     |                                        |                |                          |            |               |                            | & Logout                          |
|--------------------------------------|----------------------------------------|----------------|--------------------------|------------|---------------|----------------------------|-----------------------------------|
| <b>#</b> Dasboard                    |                                        |                |                          |            |               | Aplikasi: Queen Decoration | Login : admin<br>Page : Data Bank |
| Pemesanan                            |                                        |                |                          |            |               |                            |                                   |
| <b>F</b> Transaksi                   | Data Bank                              |                |                          |            |               |                            |                                   |
| <b>8</b> Master Data<br>$\checkmark$ |                                        |                |                          |            |               |                            |                                   |
| ttl Laporan<br>$\checkmark$          | $\mathbf C$ Refresh<br><b>C</b> Tambah |                |                          |            |               |                            |                                   |
|                                      | Pencarian<br>Action                    | <b>No</b>      | Q Cari<br><b>Id bank</b> | Nama bank  | Nama pemilik  | Rekening                   | Foto logo bank                    |
|                                      | i Detail <sup>C</sup> Edit Hapus       | $\mathbf{1}$   | BAN2107001               | Mandiri    | Ratumas Arifa | 00112233445566             | mandin                            |
|                                      | i Detail & Edit Hapus                  | $\overline{2}$ | BAN2107002               | <b>BRI</b> | Ratumas Arifa | 010203040506               | 國                                 |
|                                      |                                        |                |                          | <b>BCA</b> | Ratumas Arifa | 10111213                   |                                   |

**Gambar 5.10 Tampilan Input Form Menu Bank**

#### b). Tampilan Input Form Tambah Bank

Tampilan input form Tambah Bank digunakan untuk menambah data-data yang dibutuhkan untuk melakukan pengolahan atau menampilkan data Bank. Implementasi pada Gambar 5.11 ini merupakan hasil rancangan pada BAB IV. Berikut merupakan Tampilan Bank :

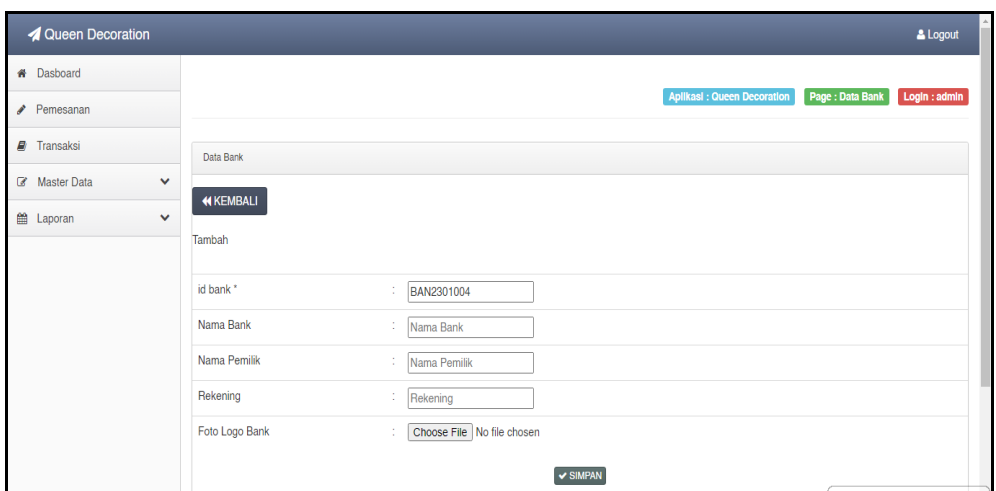

**Gambar 5.11 Tampilan Input Form Tambah Bank**

## c). Tampilan Input Form Edit Bank

Tampilan input form Edit Bank digunakan untuk memodifikasi data-data yang dibutuhkan untuk melakukan pengolahan atau menampilkan data Bank. Implementasi pada Gambar 5.12 ini merupakan hasil rancangan pada BAB IV. Berikut merupakan Tampilan Bank :

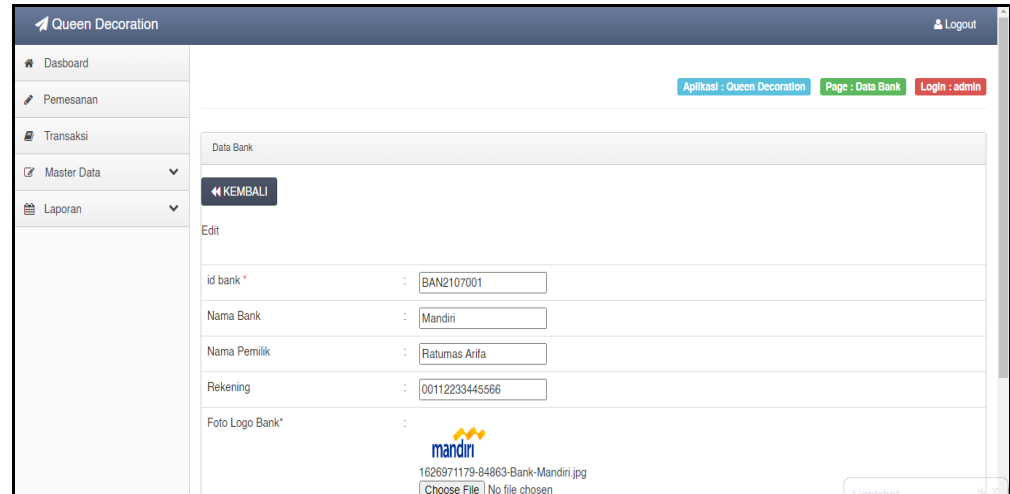

**Gambar 5.12 Tampilan Input Form Edit Bank**

#### 5. Tampilan Menu Galery

Tampilan Menu Galery merupakan hasil dari rencana atau kerangka dasar yang telah penulis desain sebelumnya pada tahap ini menu telah diberi bahasa perograman sehingga dapat berfungsi, dengan tujuan agar rencana desain awal sesuai dengan program yang telah dibuat.

#### a). Tampilan Input Form Menu Galery

Tampilan input form menu Galery digunakan untuk mengintegrasikan semua fungsi-fungsi yang dibutuhkan untuk melakukan pengolahan atau menampilkan data Galery. Implementasi pada Gambar 5.13 ini merupakan hasil rancangan pada BAB IV. Berikut merupakan Tampilan Galery :

| <b>4</b> Queen Decoration        |                                        |                |                        |               |                 |                                                         | & Logout      |                          |
|----------------------------------|----------------------------------------|----------------|------------------------|---------------|-----------------|---------------------------------------------------------|---------------|--------------------------|
| <b>#</b> Dasboard                |                                        |                |                        |               |                 |                                                         |               |                          |
| Pemesanan                        |                                        |                |                        |               |                 | Page : Data Galery<br><b>Aplikasi: Queen Decoration</b> | Login : admin |                          |
| $\blacksquare$ Transaksi         | Data Galery                            |                |                        |               |                 |                                                         |               |                          |
| $\checkmark$<br>Master Data      | <b>E</b> Tambah<br>$\mathbb C$ Refresh |                |                        |               |                 |                                                         |               |                          |
| <b>图 Laporan</b><br>$\checkmark$ |                                        |                |                        |               |                 |                                                         |               |                          |
|                                  | id_galery<br>Berdasarkan:<br>Pencarian |                | $\checkmark$<br>Q Carl |               |                 |                                                         |               |                          |
|                                  | Action                                 | No             | <b>Id galery</b>       | Judul         | Foto            | Keterangan                                              |               |                          |
|                                  | i Detail <b>E'</b> Edit Hapus          | 1              | GAL2207001             | warna pilihan | اونتور          | ada                                                     |               |                          |
|                                  | i Detail & Edit Hapus                  | 2              | GAL2207002             | bunga asli    | 70              | cantik                                                  |               |                          |
|                                  | i Detail & Edit Hapus                  | 3              | GAL2207003             | premium       | <b>Symps</b>    | yes                                                     |               |                          |
|                                  | i Detail <sup>1</sup> Edit Hapus       | $\overline{4}$ | GAL2207004             | tema putih    | 狐               |                                                         |               |                          |
|                                  | i Detail <b>E</b> Edit Hapus           | 5              | GAL2207005             | pink ungu     | 484             | perpaduan pink dan ungu                                 |               |                          |
|                                  | i Detail & Edit Hapus                  | 6              | GAL2207006             | premium 2     | <b>Registry</b> | pepaduan putih dan cream                                |               | $\overline{\phantom{a}}$ |

**Gambar 5.13 Tampilan Input Form Menu Galery**

#### b). Tampilan Input Form Tambah Galery

Tampilan input form Tambah Galery digunakan untuk menambah data-data yang dibutuhkan untuk melakukan pengolahan atau menampilkan data Galery. Implementasi pada Gambar 5.14 ini merupakan hasil rancangan pada BAB IV. Berikut merupakan Tampilan Galery :

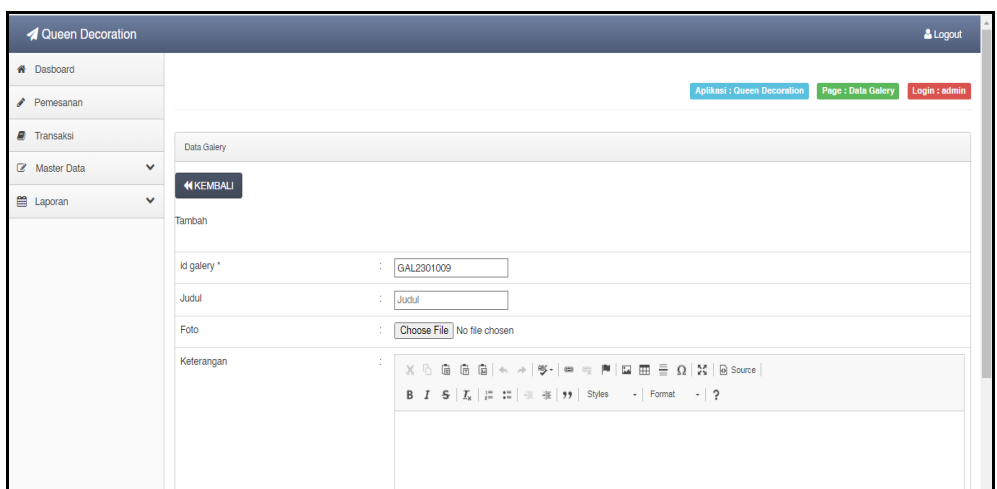

**Gambar 5.14 Tampilan Input Form Tambah Galery**

## c). Tampilan Input Form Edit Galery

Tampilan input form Edit Galery digunakan untuk memodifikasi data-data yang dibutuhkan untuk melakukan pengolahan atau menampilkan data Galery. Implementasi pada Gambar 5.15 ini merupakan hasil rancangan pada BAB IV. Berikut merupakan Tampilan Galery :

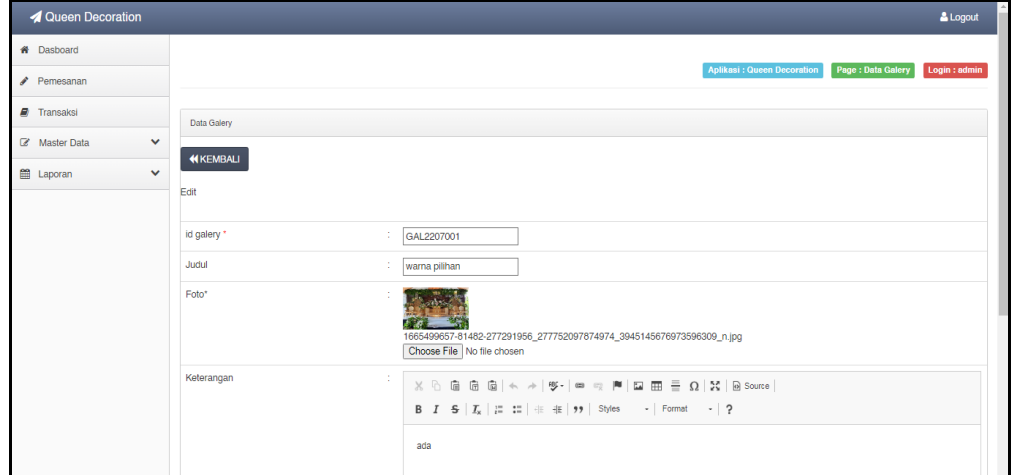

**Gambar 5.15 Tampilan Input Form Edit Galery**

#### 6. Tampilan Menu Kategori

Tampilan Menu Kategori merupakan hasil dari rencana atau kerangka dasar yang telah penulis desain sebelumnya pada tahap ini menu telah diberi bahasa perograman sehingga dapat berfungsi, dengan tujuan agar rencana desain awal sesuai dengan program yang telah dibuat.

#### a). Tampilan Input Form Menu Kategori

Tampilan input form menu Kategori digunakan untuk mengintegrasikan semua fungsi-fungsi yang dibutuhkan untuk melakukan pengolahan atau menampilkan data Kategori . Implementasi pada Gambar 5.16 ini merupakan hasil rancangan pada BAB IV. Berikut merupakan Tampilan Kategori :

| <b>4</b> Queen Decoration        |                                                                            |                         |                    |                                                          | & Logout      |
|----------------------------------|----------------------------------------------------------------------------|-------------------------|--------------------|----------------------------------------------------------|---------------|
| <b>#</b> Dasboard                |                                                                            |                         |                    |                                                          |               |
| Pemesanan                        |                                                                            |                         |                    | Page: Data Kategori<br><b>Aplikasi: Queen Decoration</b> | Login : admin |
| <b>D</b> Transaksi               | Data Kategori                                                              |                         |                    |                                                          |               |
| $\checkmark$<br>Z Master Data    | <b>D</b> Tambah<br>$\mathbb C$ Refresh                                     |                         |                    |                                                          |               |
| <b>图 Laporan</b><br>$\checkmark$ |                                                                            |                         |                    |                                                          |               |
|                                  | Berdasarkan: id_kategori                                                   |                         | $\checkmark$       |                                                          |               |
|                                  | Pencarian                                                                  |                         | Q Cari             |                                                          |               |
|                                  | Action                                                                     | No                      | <b>Id kategori</b> | Kategorl                                                 |               |
|                                  | i Detail <sup>12</sup> Edit Hapus                                          | $\overline{1}$          | KAT2107001         | Pernikahan                                               |               |
|                                  | i Detail <b>E' Edit</b> Hapus                                              | $\overline{2}$          | KAT2107002         | Tunangan                                                 |               |
|                                  | i Detail <sup>1</sup> Edit Hapus                                           | $\overline{\mathbf{3}}$ | KAT2301003         | Akikahan                                                 |               |
|                                  | i Detail & Edit Hapus                                                      | $\overline{4}$          | KAT2301004         | Hajatan                                                  |               |
|                                  | Jumlah 4 data, Halaman 1 Dari 1 Halaman<br>« sebelumnya   1   berikutnya » |                         |                    |                                                          |               |

**Gambar 5.16 Tampilan Input Form Menu Kategori**

#### b). Tampilan Input Form Tambah Kategori

Tampilan input form Tambah Kategori digunakan untuk menambah datadata yang dibutuhkan untuk melakukan pengolahan atau menampilkan data Kategori . Implementasi pada Gambar 5.17 ini merupakan hasil rancangan pada BAB IV. Berikut merupakan Tampilan Kategori :

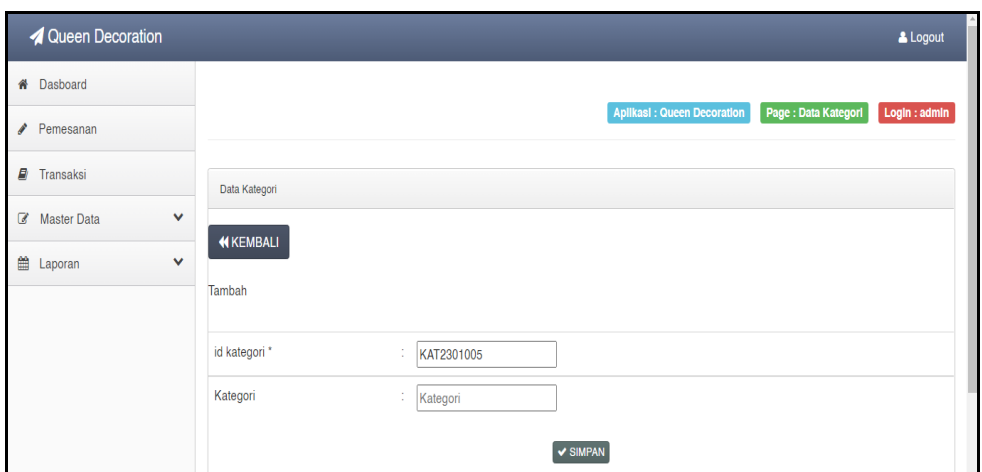

**Gambar 5.17 Tampilan Input Form Tambah Kategori**

## c). Tampilan Input Form Edit Kategori

Tampilan input form Edit Kategori digunakan untuk memodifikasi datadata yang dibutuhkan untuk melakukan pengolahan atau menampilkan data Kategori . Implementasi pada Gambar 5.18 ini merupakan hasil rancangan pada BAB IV. Berikut merupakan Tampilan Kategori :

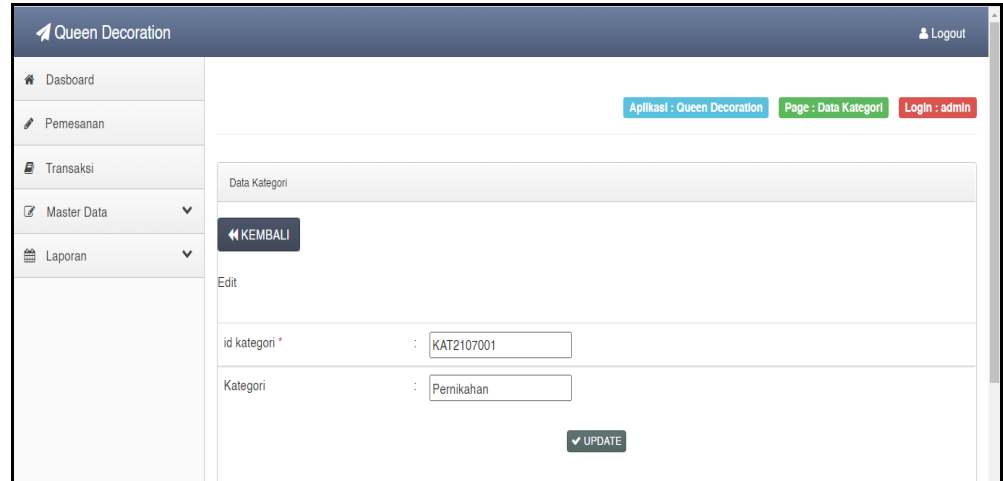

**Gambar 5.18 Tampilan Input Form Edit Kategori**

### 7. Tampilan Menu Komentar

Tampilan Menu Komentar merupakan hasil dari rencana atau kerangka dasar yang telah penulis desain sebelumnya pada tahap ini menu telah diberi bahasa perograman sehingga dapat berfungsi, dengan tujuan agar rencana desain awal sesuai dengan program yang telah dibuat.

#### a). Tampilan Input Form Menu Komentar

Tampilan input form menu Komentar digunakan untuk mengintegrasikan semua fungsi-fungsi yang dibutuhkan untuk melakukan pengolahan atau menampilkan data Komentar . Implementasi pada Gambar 5.19 ini merupakan hasil rancangan pada BAB IV. Berikut merupakan Tampilan Komentar :

| <b>4</b> Queen Decoration        |                                         |                |                           |                 |                         |                                   |                |                     | & Logout      |
|----------------------------------|-----------------------------------------|----------------|---------------------------|-----------------|-------------------------|-----------------------------------|----------------|---------------------|---------------|
| <b>#</b> Dasboard                |                                         |                |                           |                 |                         |                                   |                |                     |               |
| Pemesanan                        |                                         |                |                           |                 |                         | <b>Aplikasi: Queen Decoration</b> |                | Page: Data Komentar | Login : admin |
| Transaksi                        | Data Komentar                           |                |                           |                 |                         |                                   |                |                     |               |
| v<br>Master Data                 | <b>C</b> Refresh<br><b>B</b> Tambah     |                |                           |                 |                         |                                   |                |                     |               |
| <b>■ Laporan</b><br>$\checkmark$ |                                         |                |                           |                 |                         |                                   |                |                     |               |
|                                  | Berdasarkan: id komentar                |                | $\checkmark$              |                 |                         |                                   |                |                     |               |
|                                  | Pencarian                               |                | Q Cari                    |                 |                         |                                   |                |                     |               |
|                                  | Action                                  | <b>No</b>      | <b>Id komentar</b>        | <b>Id paket</b> | Nama Paket              | Id pelanggan                      | Nama Pelanggan | Foto                | Komentar      |
|                                  | i Detail <b>B</b> Edit Hapus            | $\overline{1}$ | 20230107072210-PAK2210001 | PAK2210001      |                         | <b>PEL222</b>                     | aranca         | œ                   | bagus yaa     |
|                                  | <b>Hapus</b><br>i Detail <b>B</b> Edit  | $\overline{2}$ | 20230108080650-PAK2210001 | PAK2210001      |                         | <b>PEL223</b>                     |                | 793                 | sangat puas   |
|                                  | i Detail & Edit Hapus                   | 3              | 20230109013413-PAK2301006 | PAK2301006      | Paket Pernikahan Bronze | <b>PEL002</b>                     | aldi           | e                   | cukup bagus   |
|                                  | Jumlah 3 data, Halaman 1 Dari 1 Halaman |                |                           |                 |                         |                                   |                |                     |               |
|                                  | berikutnya »<br>« sebelumnya            |                |                           |                 |                         |                                   |                |                     |               |

**Gambar 5.19 Tampilan Input Form Menu Komentar**

#### b). Tampilan Input Form Tambah Komentar

Tampilan input form Tambah Komentar digunakan untuk menambah datadata yang dibutuhkan untuk melakukan pengolahan atau menampilkan data Komentar . Implementasi pada Gambar 5.20 ini merupakan hasil rancangan pada BAB IV. Berikut merupakan Tampilan Komentar :

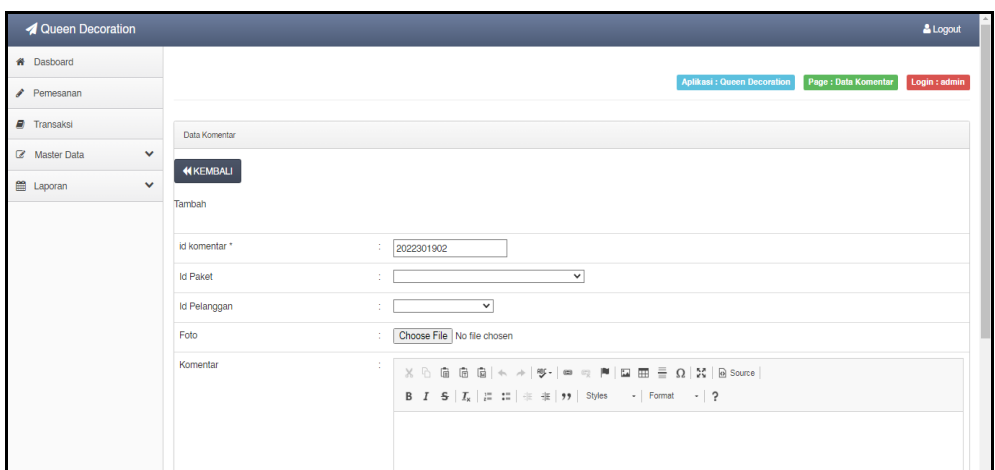

**Gambar 5.20 Tampilan Input Form Tambah Komentar**

c). Tampilan Input Form Edit Komentar

Tampilan input form Edit Komentar digunakan untuk memodifikasi datadata yang dibutuhkan untuk melakukan pengolahan atau menampilkan data Komentar . Implementasi pada Gambar 5.21 ini merupakan hasil rancangan pada BAB IV. Berikut merupakan Tampilan Komentar :

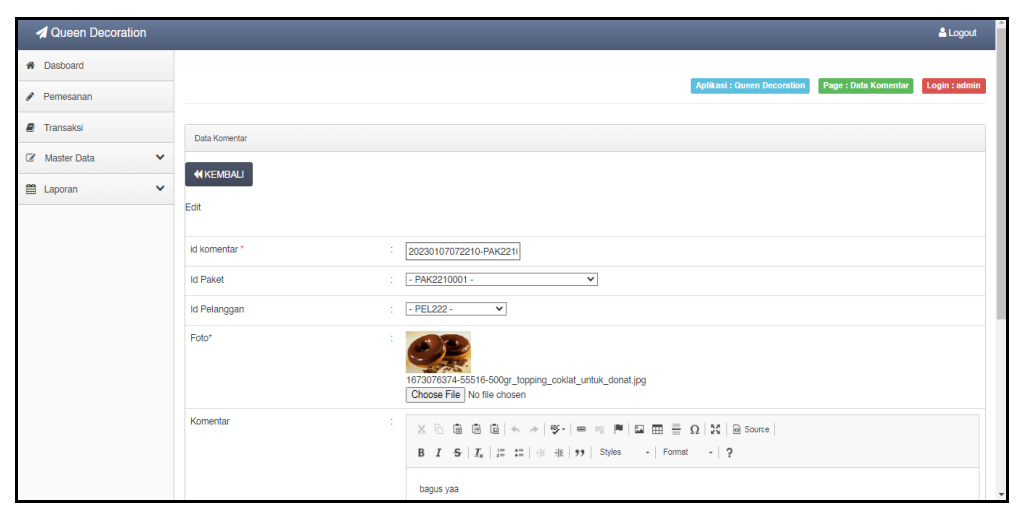

**Gambar 5.21 Tampilan Input Form Edit Komentar**

#### 8. Tampilan Menu Paket

Tampilan Menu Paket merupakan hasil dari rencana atau kerangka dasar yang telah penulis desain sebelumnya pada tahap ini menu telah diberi bahasa perograman sehingga dapat berfungsi, dengan tujuan agar rencana desain awal sesuai dengan program yang telah dibuat.

#### a). Tampilan Input Form Menu Paket

Tampilan input form menu Paket digunakan untuk mengintegrasikan semua fungsi-fungsi yang dibutuhkan untuk melakukan pengolahan atau menampilkan data Paket . Implementasi pada Gambar 5.22 ini merupakan hasil rancangan pada BAB IV. Berikut merupakan Tampilan Paket :

| <b>4</b> Queen Decoration            |                                      |                |                        |                                   |            |              |               |                  |                                   |               | & Logout                                           |
|--------------------------------------|--------------------------------------|----------------|------------------------|-----------------------------------|------------|--------------|---------------|------------------|-----------------------------------|---------------|----------------------------------------------------|
| <b>#</b> Dasboard                    |                                      |                |                        |                                   |            |              |               |                  |                                   |               |                                                    |
| Pemesanan                            |                                      |                |                        |                                   |            |              |               |                  | <b>Aplikasi: Queen Decoration</b> |               | Page : Data Paket<br>Login : admin                 |
| $\blacksquare$ Transaksi             | Data Paket                           |                |                        |                                   |            |              |               |                  |                                   |               |                                                    |
| $\checkmark$<br><b>Z</b> Master Data | <b>El</b> Tambah                     |                |                        |                                   |            |              |               |                  |                                   |               |                                                    |
| $\checkmark$<br>E Laporan            | <b>C</b> Refresh                     |                |                        |                                   |            |              |               |                  |                                   |               |                                                    |
|                                      | id paket<br>Berdasarkan<br>Pencarian |                | $\checkmark$<br>Q Cari |                                   |            |              |               |                  |                                   |               |                                                    |
|                                      | Action                               | <b>No</b>      | <b>Id paket</b>        | Nama paket                        | Kategorl   | Jumlah Harga |               | Foto             | Foto <sub>2</sub>                 | Foto3         | Keterangan                                         |
|                                      | i Detail & Edit Hapus                | $\overline{1}$ | PAK2301002             | Paket Pernikahan<br>Diamond       | Pernikahan | $\mathbf{1}$ | Rp.28.000.000 | 图:               | ATR                               | <b>Africa</b> | 1. Tenda Balon 14 Unit (Full Tutup) 2.<br>Pentas 4 |
|                                      | i Detail <sup>1</sup> Edit Hapus     | $\overline{2}$ | PAK2301003             | Paket Pernikahan<br>Platinum      | Pernikahan | т.           | Rp.20.000.000 | E                | U+ 1                              | <b>MA</b>     | 1. Tenda Balon 12 Unit (Full Tutup) 2.<br>Pentas 3 |
|                                      | i Detail E Edit Hapus                | 3              | PAK2301004             | Paket Pernikahan<br>Gold          | Pernikahan | $\mathbf{1}$ | Rp.19.000.000 | 要                | $\frac{1}{2}$ , $\frac{1}{2}$     | 些             | 1. Tenda Balon 10 Unit (Full Tutup) 2.<br>Pentas 3 |
|                                      | i Detail & Edit Hapus                | $\overline{a}$ | PAK2301005             | Paket Pernikahan<br>Silver        | Pernikahan | т.           | Rp.15.000.000 | $\frac{1}{2}$    | $\sim 2.6$                        | AB            | 1. Tenda Balon 9 Unit (Full Tutup) 2.<br>Pentas    |
|                                      | i Detail <sup>1</sup> Edit Hapus     | 5              | PAK2301006             | Paket Pernikahan<br><b>Bronze</b> | Pernikahan | 1            | Rp.10.000.000 | $\frac{mc}{200}$ | $\frac{1}{2}$                     | $\frac{1}{2}$ | 1. Tenda Balon 8 Unit 2. Pentas 3<br>Unit 3.       |

**Gambar 5.22 Tampilan Input Form Menu Paket**

#### b). Tampilan Input Form Tambah Paket

Tampilan input form Tambah Paket digunakan untuk menambah data-data yang dibutuhkan untuk melakukan pengolahan atau menampilkan data Paket . Implementasi pada Gambar 5.23 ini merupakan hasil rancangan pada BAB IV. Berikut merupakan Tampilan Paket :

| <b>4</b> Queen Decoration   |                 |                                                  | & Logout      |
|-----------------------------|-----------------|--------------------------------------------------|---------------|
| <b>#</b> Dasboard           |                 |                                                  |               |
| Pemesanan                   |                 | Aplikasi : Queen Decoration<br>Page : Data Paket | Login : admin |
| <b>P</b> Transaksi          | Data Paket      |                                                  |               |
| $\checkmark$<br>Master Data | <b>KKEMBALI</b> |                                                  |               |
| Laporan<br>$\checkmark$     | Tambah          |                                                  |               |
|                             |                 |                                                  |               |
|                             | id paket *      | ÷<br>PAK2301007                                  |               |
|                             | Nama Paket      | ÷<br>Nama Paket                                  |               |
|                             | Kategori        | $\overline{\phantom{0}}$<br>÷                    |               |
|                             | Jumlah          | ÷<br>Jumlah                                      |               |
|                             | Harga           | ÷<br>Harga                                       |               |
|                             | Foto            | Choose File No file chosen<br>÷                  |               |
|                             | Foto 2          | Choose File   No file chosen<br>÷                |               |
|                             | Foto 3          | Choose File No file chosen<br>÷                  |               |
|                             | Keterangan      | 10                                               |               |

**Gambar 5.23 Tampilan Input Form Tambah Paket**

## c). Tampilan Input Form Edit Paket

Tampilan input form Edit Paket digunakan untuk memodifikasi data-data yang dibutuhkan untuk melakukan pengolahan atau menampilkan data Paket . Implementasi pada Gambar 5.24 ini merupakan hasil rancangan pada BAB IV. Berikut merupakan Tampilan Paket :

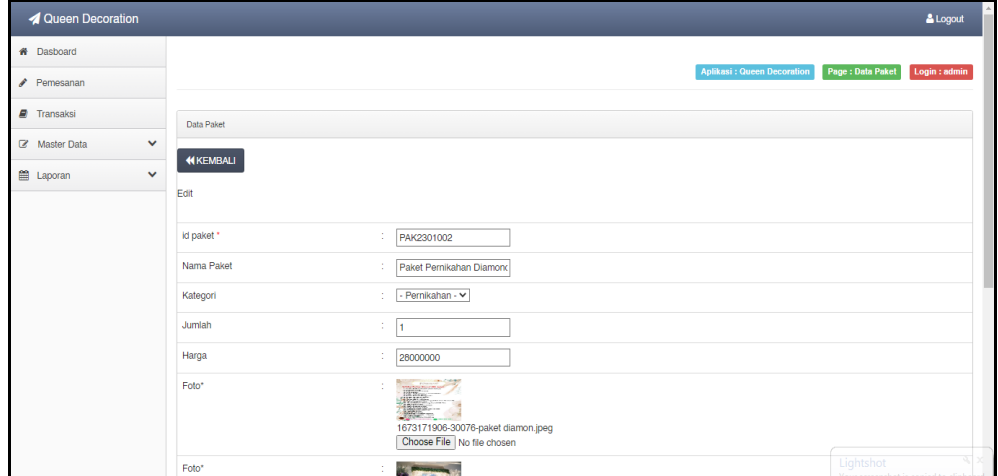

**Gambar 5.24 Tampilan Input Form Edit Paket**

### 9. Tampilan Menu Pelanggan

Tampilan Menu Pelanggan merupakan hasil dari rencana atau kerangka dasar yang telah penulis desain sebelumnya pada tahap ini menu telah diberi bahasa perograman sehingga dapat berfungsi, dengan tujuan agar rencana desain awal sesuai dengan program yang telah dibuat.

#### a). Tampilan Input Form Menu Pelanggan

Tampilan input form menu Pelanggan digunakan untuk mengintegrasikan semua fungsi-fungsi yang dibutuhkan untuk melakukan pengolahan atau menampilkan data Pelanggan. Implementasi pada Gambar 5.25 ini merupakan hasil rancangan pada BAB IV. Berikut merupakan Tampilan Pelanggan :

| <b>4 Queen Decoration</b>             |                               |                                         |               |                |                  |               |            |                      |                             | & Logout                               |
|---------------------------------------|-------------------------------|-----------------------------------------|---------------|----------------|------------------|---------------|------------|----------------------|-----------------------------|----------------------------------------|
| # Dasboard                            |                               |                                         |               |                |                  |               |            |                      |                             |                                        |
| Pemesanan                             |                               |                                         |               |                |                  |               |            |                      | Aplikaai : Queen Decoration | Page : Data Polanggan<br>Login : admin |
| <b><i>a</i></b> Transaksi             | Data Pelanggan                |                                         |               |                |                  |               |            |                      |                             |                                        |
| $\checkmark$<br>Z Master Data         | <b>D</b> Tambah               |                                         |               |                |                  |               |            |                      |                             |                                        |
| <sup>66</sup> Laporan<br>$\checkmark$ |                               | $\mathbb C$ Refresh                     |               |                |                  |               |            |                      |                             |                                        |
|                                       | id pelanggan<br>Berdasarkan:  |                                         | $\checkmark$  |                |                  |               |            |                      |                             |                                        |
|                                       | Pencarian                     | Q Cari                                  |               |                |                  |               |            |                      |                             |                                        |
|                                       | Action                        | No                                      | Id pelanggan  | Nama pelanggan | Alamat           | Jenis kelamin | No telepon | Email                | Username                    | Password                               |
|                                       | i Detail <b>12 Edit</b> Hapus | $\overline{1}$                          | <b>PEL001</b> | ridho          | jambi            | laki-laki     | 851356817  | ridhofebriansyah@gma | ridho                       | 202cb962ac59075b964b07152d234b70       |
|                                       | i Detail G Edit Hapus         | $\overline{2}$                          | <b>PEL002</b> | aldi           | jambi            | laki-laki     | 58135873   | ridhofebriansyah@gma | aldi                        | 5cf15fc7e77e85f5d525727358c0ffc9       |
|                                       | i Detail O'Edit Hapus         | $\mathbf{3}$                            | PEL2210001    | ridho.         | jambi            | laki-laki     | 2147483647 | ridhofebriansvah@gma | admin                       | 21232f297a57a5a743894a0e4a801fc3       |
|                                       | i Detail D'Edit Hapus         | $\overline{4}$                          | PEL222        | aranca         | jambi, kota baru | laki-laki     | 2147483647 | aranca@gmail.com     | aranca                      | 2c196496d17004c3d658adf0b58236fe       |
|                                       | sebelumnya 1 berikutnya »     | Jumlah 4 data, Halaman 1 Dari 1 Halaman |               |                |                  |               |            |                      |                             |                                        |

**Gambar 5.25 Tampilan Input Form Menu Pelanggan**

#### b). Tampilan Input Form Tambah Pelanggan

Tampilan input form Tambah Pelanggan digunakan untuk menambah datadata yang dibutuhkan untuk melakukan pengolahan atau menampilkan data Pelanggan . Implementasi pada Gambar 5.26 ini merupakan hasil rancangan pada BAB IV. Berikut merupakan Tampilan Pelanggan :

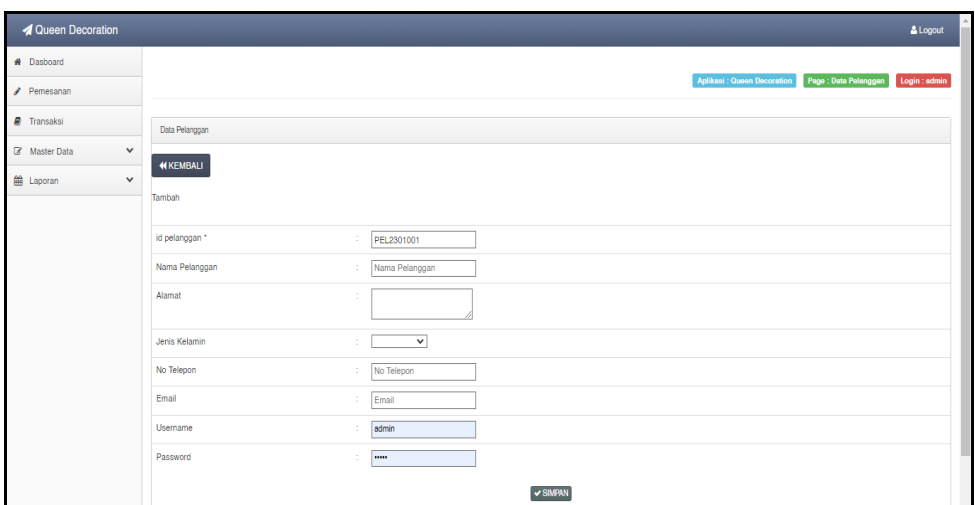

**Gambar 5.26 Tampilan Input Form Tambah Pelanggan**

c). Tampilan Input Form Edit Pelanggan

Tampilan input form Edit Pelanggan digunakan untuk memodifikasi datadata yang dibutuhkan untuk melakukan pengolahan atau menampilkan data Pelanggan . Implementasi pada Gambar 5.27 ini merupakan hasil rancangan pada BAB IV. Berikut merupakan Tampilan Pelanggan :

| <b>4</b> Queen Decoration   |                 |                                                                                                    | & Logout                                   |
|-----------------------------|-----------------|----------------------------------------------------------------------------------------------------|--------------------------------------------|
| # Dasboard                  |                 |                                                                                                    |                                            |
| $P$ Pemesanan               |                 | Aplikasi : Queen Decoration                                                                                | Page : Data Pelanggan<br>Login : admin     |
| Fransaksi                   | Data Pelanggan  |                                                                                                    |                                            |
| Master Data<br>$\checkmark$ | <b>KKEMBALI</b> |                                                                                                    |                                            |
| tep Laporan<br>$\checkmark$ | Edit            |                                                                                                    |                                            |
|                             |                 |                                                                                                    |                                            |
|                             | id pelanggan *  | ÷<br>PEL001                                                                                                |                                            |
|                             | Nama Pelanggan  | ÷.<br>ridho                                                                                                |                                            |
|                             | Alamat          | ÷.<br>jambi                                                                                                |                                            |
|                             | Jenis Kelamin   | - laki-laki - v<br>÷                                                                                       |                                            |
|                             | No Telepon      | 851356817<br>×                                                                                             |                                            |
|                             | Email           | ÷<br>ridhofebriansyah@gma                                                                                  |                                            |
|                             | Username        | ÷<br>ridho                                                                                                 |                                            |
|                             | password Lama   | ÷<br>password lama<br>Masukkan password Lama untuk Validasi, Kosongkan jika tidak ingin mengganti password |                                            |
|                             | password Baru   | ×<br>password baru<br>Kosongkan jika tidak ingin mengganti password                                        | Lightshot<br>Vour cereanchot is conject to |

**Gambar 5.27 Tampilan Input Form Edit Pelanggan**

#### 10. Tampilan Menu Profil

Tampilan Menu Profil merupakan hasil dari rencana atau kerangka dasar yang telah penulis desain sebelumnya pada tahap ini menu telah diberi bahasa perograman sehingga dapat berfungsi, dengan tujuan agar rencana desain awal sesuai dengan program yang telah dibuat.

#### a). Tampilan Input Form Menu Profil

Tampilan input form menu Profil digunakan untuk mengintegrasikan semua fungsi-fungsi yang dibutuhkan untuk melakukan pengolahan atau menampilkan data Profil . Implementasi pada Gambar 5.28 ini merupakan hasil rancangan pada BAB IV. Berikut merupakan Tampilan Profil :

| <b>A</b> Queen Decoration               |                                         |           |                        |                     |                 |            |                                   |                                                                  | & Logout                                                                                             |
|-----------------------------------------|-----------------------------------------|-----------|------------------------|---------------------|-----------------|------------|-----------------------------------|------------------------------------------------------------------|----------------------------------------------------------------------------------------------------|
| <b>A</b> Dasboard                       |                                         |           |                        |                     |                 |            |                                   |                                                                  |                                                                                                    |
| Pemesanan                               |                                         |           |                        |                     |                 |            | <b>Aplikasi: Queen Decoration</b> |                                                                  | Page : Data Profil<br>Login : admin                                                                  |
| <b>A</b> Transaksi                      | Data Profil                             |           |                        |                     |                 |            |                                   |                                                                  |                                                                                                    |
| <b>Master Data</b><br>$\checkmark$<br>€ | $\mathbb C$ Refresh<br><b>D</b> Tambah  |           |                        |                     |                 |            |                                   |                                                                  |                                                                                                    |
| till Laporan<br>$\checkmark$            |                                         |           |                        |                     |                 |            |                                   |                                                                  |                                                                                                    |
|                                         | Berdasarkan: id_profil<br>Pencarian     |           | $\checkmark$<br>Q Cari |                     |                 |            |                                   |                                                                  |                                                                                                    |
|                                         | <b>Action</b>                           | <b>No</b> | <b>Id profil</b>       | Nama                | Gambar          | No telepon | Email                             | Alamat                                                           | <b>Deskripsi</b>                                                                                     |
|                                         | <b>Hapus</b><br>i Detail & Edit         |           | PRO2107001             | Queen<br>Decoration | $\eta(\cdot,0)$ | 2147483647 | xxxxxxxx@gmail.com                | Sengeti, Kec.<br>Sekernan.<br>Kabupaten<br>Muaro Jambi.<br>Jambi | Queen Decoration berdiri<br>pada tahun<br>2009/10/Juli, Awal mula<br>berdiri nya Queen<br>Decoration |
|                                         | Jumlah 1 data, Halaman 1 Dari 1 Halaman |           |                        |                     |                 |            |                                   |                                                                  |                                                                                                    |
|                                         | « sebelumnya   1<br>berikutnya »        |           |                        |                     |                 |            |                                   |                                                                  |                                                                                                    |

**Gambar 5.28 Tampilan Input Form Menu Profil**

#### b). Tampilan Input Form Tambah Profil

Tampilan input form Tambah Profil digunakan untuk menambah data-data yang dibutuhkan untuk melakukan pengolahan atau menampilkan data Profil . Implementasi pada Gambar 5.29 ini merupakan hasil rancangan pada BAB IV. Berikut merupakan Tampilan Profil :

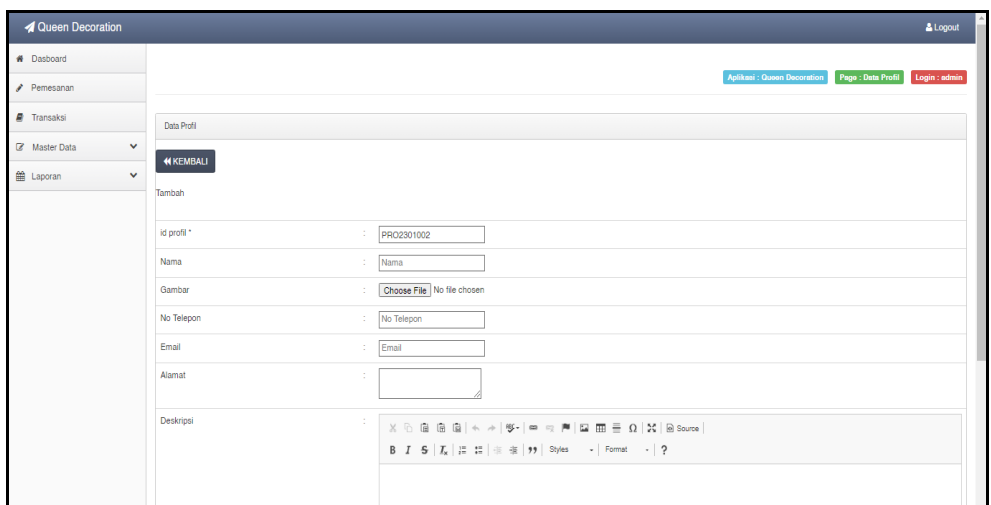

**Gambar 5.29 Tampilan Input Form Tambah Profil**

c). Tampilan Input Form Edit Profil

Tampilan input form Edit Profil digunakan untuk memodifikasi data-data yang dibutuhkan untuk melakukan pengolahan atau menampilkan data Profil . Implementasi pada Gambar 5.30 ini merupakan hasil rancangan pada BAB IV. Berikut merupakan Tampilan Profil :

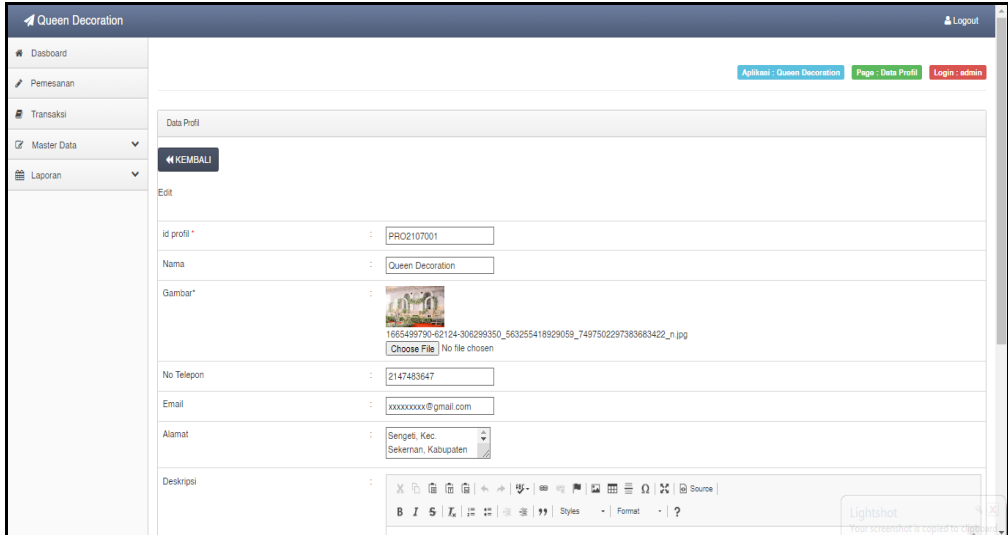

**Gambar 5.30 Tampilan Input Form Edit Profil**

#### 11. Tampilan Menu Transaksi

Tampilan Menu Transaksi merupakan hasil dari rencana atau kerangka dasar yang telah penulis desain sebelumnya pada tahap ini menu telah diberi bahasa perograman sehingga dapat berfungsi, dengan tujuan agar rencana desain awal sesuai dengan program yang telah dibuat.

#### a). Tampilan Input Form Menu Transaksi

Tampilan input form menu Transaksi digunakan untuk mengintegrasikan semua fungsi-fungsi yang dibutuhkan untuk melakukan pengolahan atau menampilkan data Transaksi . Implementasi pada Gambar 5.31 ini merupakan hasil rancangan pada BAB IV. Berikut merupakan Tampilan Transaksi :

| Queen Decoration                 |                                                                                       |                                        |                     |                |                          |               |                   |                 |                                   |        |                       | & Logout      |                          |
|----------------------------------|---------------------------------------------------------------------------------------|----------------------------------------|---------------------|----------------|--------------------------|---------------|-------------------|-----------------|-----------------------------------|--------|-----------------------|---------------|--------------------------|
| <b>#</b> Dasboard                |                                                                                       |                                        |                     |                |                          |               |                   |                 |                                   |        |                       |               |                          |
| Pemesanan                        |                                                                                       |                                        |                     |                |                          |               |                   |                 | <b>Aplikasi: Queen Decoration</b> |        | Page : Data Transaksi | Login : admin |                          |
| <b>F</b> Transaksi               | Data Transaksi                                                                        |                                        |                     |                |                          |               |                   |                 |                                   |        |                       |               |                          |
| Z Master Data<br>$\checkmark$    | C Refresh<br><b>C</b> Tambah                                                          |                                        |                     |                |                          |               |                   |                 |                                   |        |                       |               |                          |
| <b>图 Laporan</b><br>$\checkmark$ |                                                                                       |                                        |                     |                |                          |               |                   |                 |                                   |        |                       |               |                          |
|                                  | Berdasarkan:<br>Pencarian                                                             | id_transaksi<br>$\checkmark$<br>Q Cari |                     |                |                          |               |                   |                 |                                   |        |                       |               |                          |
|                                  | Action                                                                                | No.                                    | <b>Id transaksl</b> | Kode transaksl | <b>Tanggal transaksl</b> | Id pelanggan  | Nama<br>Pelanggan | <b>Id paket</b> | Nama<br>Paket                     | Jumlah | Jumlah harl           | Harga         | c                        |
|                                  | i Dotail & Edit Hapus                                                                 | $\mathbf{1}$                           | <b>TRA001</b>       | 20230107072210 | 07 Januari 2023          | <b>PEL222</b> | aranca            | PAK2210001      |                                   | 1      | $\mathbf{1}$          | Rp.200.000    |                          |
|                                  | i Detail <i>C</i> Edit Hapus                                                          | $\overline{2}$                         | <b>TRA002</b>       | 20230108080650 | 08 Januari 2023          | <b>PEL223</b> |                   | PAK2210001      |                                   | 1      | $\mathbf{1}$          | Rp.200.000    |                          |
|                                  | i Detail <b>&amp; Edit</b> Hapus                                                      | 3                                      | <b>TRA003</b>       | 20230109013413 | 09 Januari 2023          | <b>PEL002</b> | aldi              | PAK2301006      | Paket<br>Pernikahan<br>Bronze     | 1      | $\mathbf{1}$          | Ro.10.000.000 |                          |
|                                  | $\leftarrow$<br>Jumlah 3 data, Halaman 1 Dari 1 Halaman<br>berikutnya »<br>sebelumnya |                                        |                     |                |                          |               |                   |                 |                                   |        |                       |               | $\overline{\phantom{a}}$ |

**Gambar 5.31 Tampilan Input Form Menu Transaksi** 

#### b). Tampilan Input Form Tambah Transaksi

Tampilan input form Tambah Transaksi digunakan untuk menambah datadata yang dibutuhkan untuk melakukan pengolahan atau menampilkan data Transaksi . Implementasi pada Gambar 5.32 ini merupakan hasil rancangan pada BAB IV. Berikut merupakan Tampilan Transaksi :

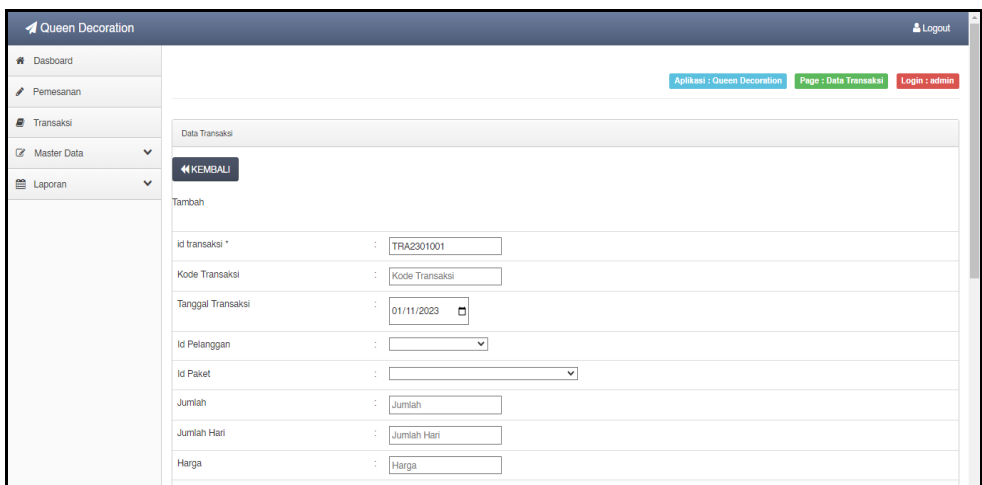

**Gambar 5.32 Tampilan Input Form Tambah Transaksi**

c). Tampilan Input Form Edit Transaksi

Tampilan input form Edit Transaksi digunakan untuk memodifikasi datadata yang dibutuhkan untuk melakukan pengolahan atau menampilkan data Transaksi . Implementasi pada Gambar 5.33 ini merupakan hasil rancangan pada BAB IV. Berikut merupakan Tampilan Transaksi :

| <b>4</b> Queen Decoration        |                          |                                                         |                                                     | $\blacktriangle$<br>& Logout |
|----------------------------------|--------------------------|---------------------------------------------------------|-----------------------------------------------------|------------------------------|
| <b>#</b> Dasboard                |                          |                                                         |                                                     |                              |
| Pemesanan                        |                          |                                                         | Aplikasi: Queen Decoration<br>Page : Data Transaksi | Login : admin                |
| <b>Fransaksi</b>                 | Data Transaksi           |                                                         |                                                     |                              |
| Z Master Data<br>$\checkmark$    |                          |                                                         |                                                     |                              |
| <b>图 Laporan</b><br>$\checkmark$ | <b>KKEMBALI</b>          |                                                         |                                                     |                              |
|                                  | Edit                     |                                                         |                                                     |                              |
|                                  | id transaksi *           | ÷.<br><b>TRA001</b>                                     |                                                     |                              |
|                                  | Kode Transaksi           | ÷.<br>20230107072210                                    |                                                     |                              |
|                                  | <b>Tanggal Transaksi</b> | ×<br>÷<br>01/07/2023<br>$\Box$                          |                                                     |                              |
|                                  | <b>Id Pelanggan</b>      | $-$ PEL222 $-$<br>▽<br>÷.                               |                                                     |                              |
|                                  | <b>Id Paket</b>          | $\overline{\mathbf{v}}$<br>$\frac{1}{2}$ - PAK2210001 - |                                                     |                              |
|                                  | Jumlah                   | ÷.<br>11                                                |                                                     |                              |
|                                  | Jumlah Hari              | ÷.<br>$\vert$ 1                                         |                                                     |                              |
|                                  | Harga                    | ÷.<br>200000                                            |                                                     |                              |

**Gambar 5.33 Tampilan Input Form Edit Transaksi**

#### 12. Tampilan Menu Pemesanan

Tampilan Menu Pemesanan merupakan hasil dari rencana atau kerangka dasar yang telah penulis desain sebelumnya pada tahap ini menu telah diberi bahasa perograman sehingga dapat berfungsi, dengan tujuan agar rencana desain awal sesuai dengan program yang telah dibuat.

#### d). Tampilan Input Form Menu Pemesanan

Tampilan input form menu Pemesanan digunakan untuk mengintegrasikan semua fungsi-fungsi yang dibutuhkan untuk melakukan pengolahan atau menampilkan data Pemesanan . Implementasi pada Gambar 5.34 ini merupakan hasil rancangan pada BAB IV. Berikut merupakan Tampilan Pemesanan :

| <b>4</b> Queen Decoration        |                                                                                               |                |               |                                             |                    |                    |                                 |                             |                       | & Logout          |              |
|----------------------------------|-----------------------------------------------------------------------------------------------|----------------|---------------|---------------------------------------------|--------------------|--------------------|---------------------------------|-----------------------------|-----------------------|-------------------|--------------|
| # Dasboard                       |                                                                                               |                |               |                                             |                    |                    |                                 |                             |                       |                   |              |
| Pemesanan                        |                                                                                               |                |               |                                             |                    |                    |                                 | Aplikasi : Queen Decoration | Page : Data Pemesanan | Login : admin     |              |
| F Transaksi                      | Data Pemesanan                                                                                |                |               |                                             |                    |                    |                                 |                             |                       |                   |              |
| $\checkmark$<br>Master Data      |                                                                                               |                |               |                                             |                    |                    |                                 |                             |                       |                   |              |
| <b>曲</b> Laporan<br>$\checkmark$ | $\mathbb C$ Refresh                                                                           |                |               |                                             |                    |                    |                                 |                             |                       |                   |              |
|                                  | Berdasarkan: id_pemesanan                                                                     |                | $\checkmark$  |                                             |                    |                    |                                 |                             |                       |                   |              |
|                                  | Pencarian                                                                                     |                | Q Cari        |                                             |                    |                    |                                 |                             |                       |                   |              |
|                                  | Action                                                                                        | <b>No</b>      | Id pemesanan  | kode transaksi                              | Tanggal<br>Event   | <b>Total bayar</b> | Tanggal upload bukti pembayaran | Foto bukti pembayaran       | No telepon penerima   | Alamat pengiriman |              |
|                                  | Menunggu Konfirmasi<br>Pembayaran DP<br>i Detail Paket<br><b>CZ Konfirmasi DP</b><br>Batalkan | $\mathbf{1}$   | PEM005        | 20230111102214                              | 27 Januari<br>2023 | Rp.28.000.000      | 11 Januari 2023                 | <b>Process</b>              | 2147483647            | jambi, kota baru  |              |
|                                  | Status : Selesai & Lunas                                                                      | $\overline{2}$ | <b>PEM004</b> | 20230109013413 02 April 2023 Rp. 10.000.000 |                    |                    | 09 Januari 2023                 | r.                          | 58135873              | jambi             |              |
|                                  | Status : Selesai & Lunas                                                                      | $\mathbf{3}$   | <b>PEM003</b> | 20230108080650                              | 21 Juni 2023       | Rp.200.000         | 08 Januari 2023                 | $\left\{ \cdot\right\}$     | 2147483647            | jambi, pal merah  |              |
|                                  | telah dikonfirmasi.<br>Status : dan Pengiriman,<br>Menunggu Pelunasan.<br>i Detail Paket      | $\overline{4}$ | <b>PEM002</b> | 20230108075637                              | 16 Januari<br>2023 | Rp.200.000         | 08 Januari 2023                 | <b>Filte</b>                | 2147483647            | jambi, pal merah  | $\mathbf{v}$ |

**Gambar 5.34 Tampilan Input Form Menu Pemesanan** 

e). Tampilan Input Form Konfirmasi pemesanan

Tampilan input form Konfirmasi pemesanan digunakan untuk memodifikasi data-data yang dibutuhkan untuk melakukan pengolahan atau menampilkan data Pemesanan. Implementasi pada Gambar 5.35 ini merupakan hasil rancangan pada BAB IV. Berikut merupakan Tampilan Pemesanan :

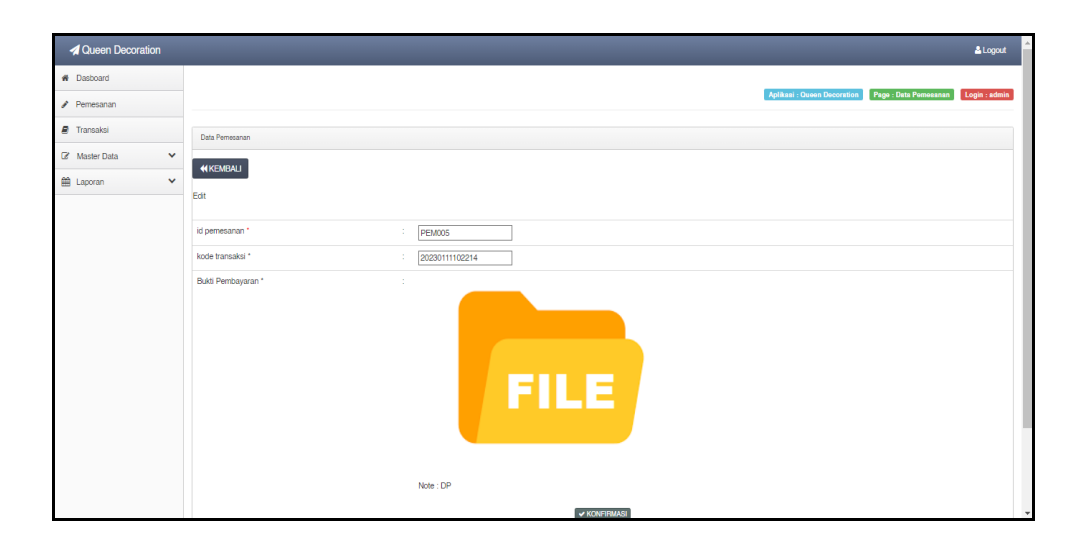

**Gambar 5.35 Tampilan Input Form Konfirmasi pemesanan**

B. Implementasi Tampilan Input Khusus Pengunjung Web dan Pelanggan

Tampilan input khusus Pengunjung Web dan Pelanggan merupakan tampilan yang dihasilkan sesuai dengan rancangan Pengunjung Web dan Pelanggan sebelumnya.

## 1. Tampilan Input Form Login

Tampilan input form Login digunakan untuk menampilkan data Login. Implementasi pada Gambar 5.36 ini merupakan hasil rancangan pada BAB IV. Berikut merupakan Tampilan Login :

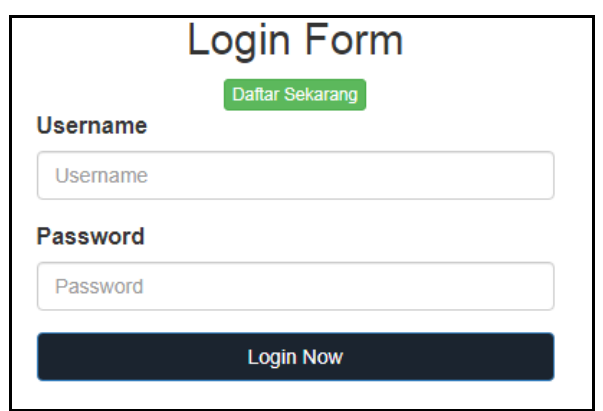

**Gambar 5.36 Tampilan Input Form Login**

2. Tampilan Input Form Menu Utama

Tampilan input form Menu utama digunakan untuk menampilkan data menu utama. Implementasi pada Gambar 5.37 ini merupakan hasil rancangan pada BAB IV. Berikut merupakan Tampilan Menu utama :

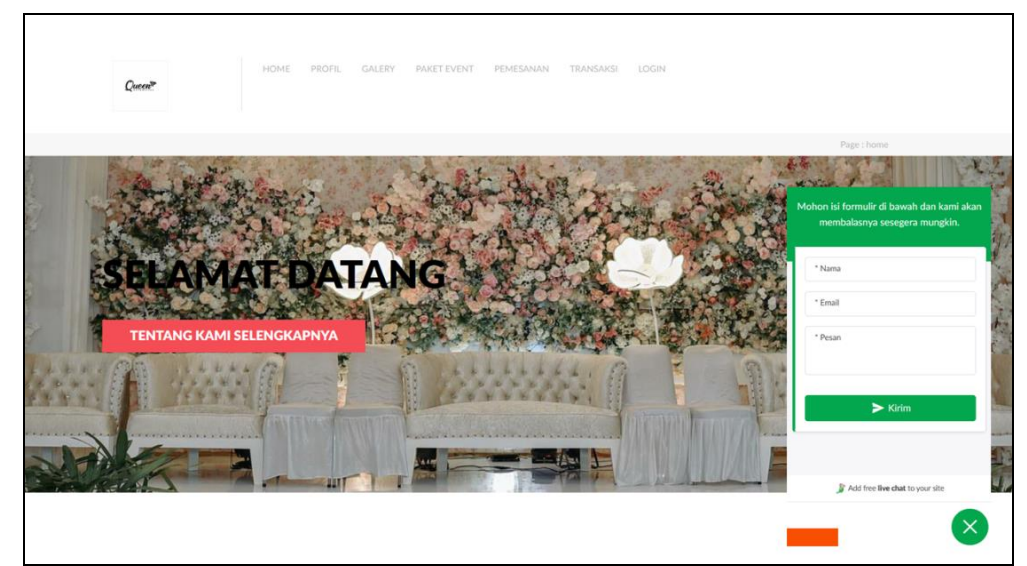

**Gambar 5.37 Tampilan Input Form Menu utama**

3. Tampilan Input Form Profil

Tampilan input form Profil digunakan untuk menampilkan data Profil. Implementasi pada Gambar 5.38 ini merupakan hasil rancangan pada BAB IV. Berikut merupakan Tampilan Profil:

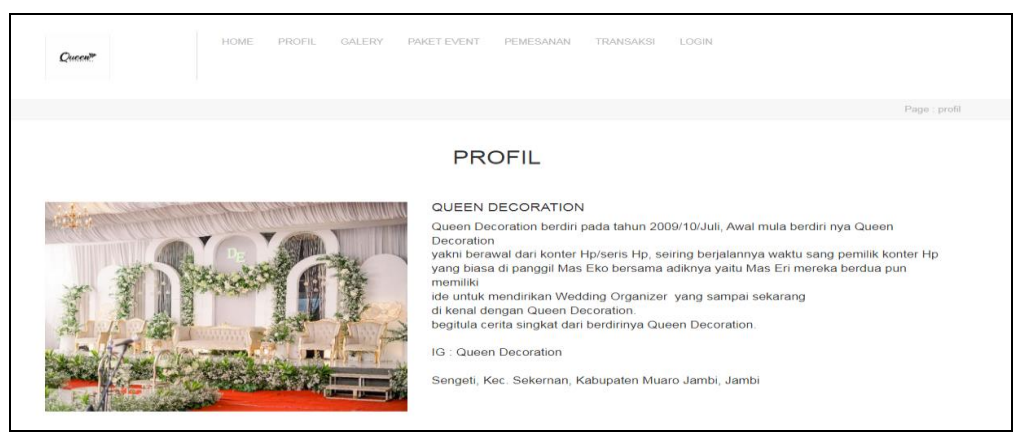

**Gambar 5.38 Tampilan Input Form Profil**

4. Tampilan Input Form Galery

Tampilan input form Galery digunakan untuk menampilkan data Galery. Implementasi pada Gambar 5.39 ini merupakan hasil rancangan pada BAB IV. Berikut merupakan Tampilan Galery:

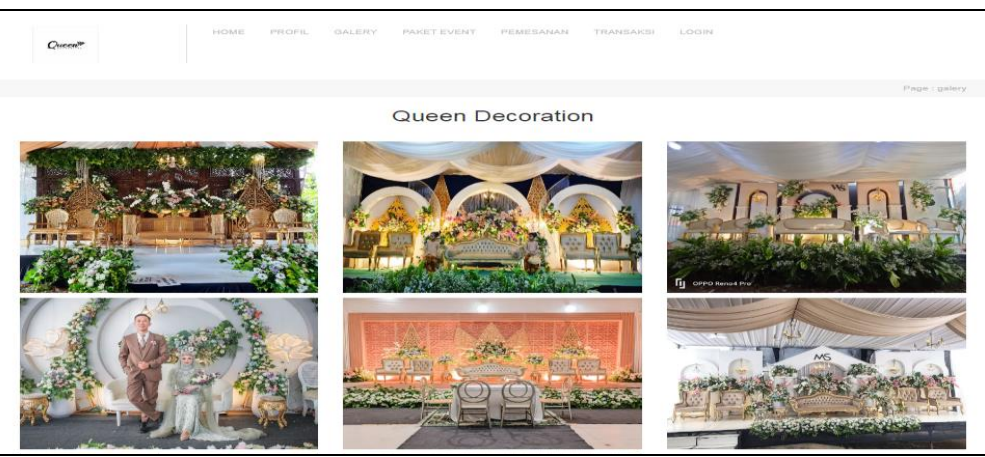

**Gambar 5.39 Tampilan Input Form Galery**

5. Tampilan Input Form Paket Event

Tampilan input form Paket Event digunakan untuk menampilkan data Paket Event. Implementasi pada Gambar 5.40 ini merupakan hasil rancangan pada BAB IV. Berikut merupakan Tampilan Paket Event:

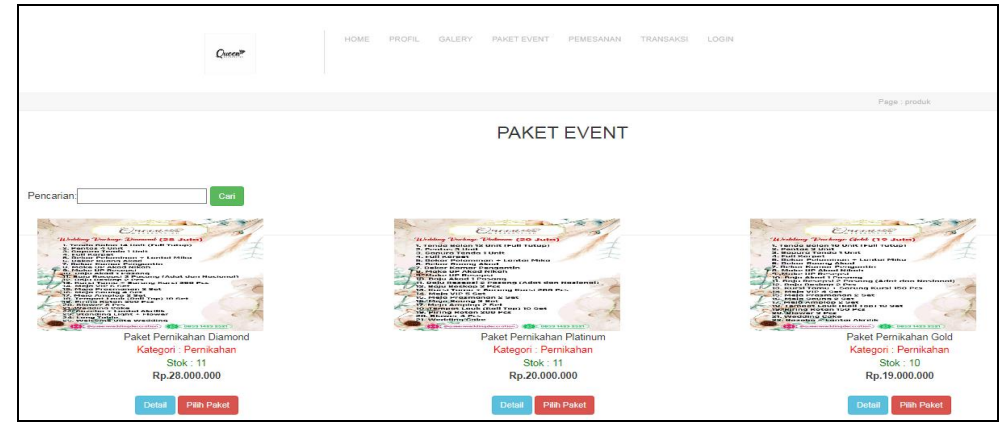

**Gambar 5.40 Tampilan Input Form Paket Event**

6. Tampilan Input Form Pendaftaran

Tampilan input form Pendaftaran digunakan untuk menampilkan data Pendaftaran. Implementasi pada Gambar 5.41 ini merupakan hasil rancangan pada BAB IV. Berikut merupakan Tampilan Pendaftaran:

| $Q$ unner     | HOME<br><b>PROFIL</b> | GALERY<br><b>PAKET EVENT</b> | PEMESANAN<br><b>TRANSAKSI</b><br>LOGIN                     | Page : login |  |  |  |
|---------------|-----------------------|------------------------------|------------------------------------------------------------|--------------|--|--|--|
|               |                       |                              | <b>DAFTAR</b>                                              |              |  |  |  |
|               |                       |                              |                                                            |              |  |  |  |
|               |                       |                              | Sudah Memiliki akun Silahkan login<br><b>Halaman Login</b> |              |  |  |  |
| id pelanggan  |                       |                              | nama pelanggan                                             |              |  |  |  |
| <b>PEL005</b> |                       |                              | nama pelanggan                                             |              |  |  |  |
| alamat        |                       |                              | jenis kelamin                                              |              |  |  |  |
|               |                       |                              | laki-laki                                                  | $\check{ }$  |  |  |  |
| no telepon    |                       |                              | email                                                      |              |  |  |  |
| no telepon    |                       |                              | email                                                      |              |  |  |  |
| username      |                       |                              | password                                                   |              |  |  |  |
| username      |                       |                              | password                                                   |              |  |  |  |
| <b>DAFTAR</b> |                       |                              |                                                            |              |  |  |  |

**Gambar 5.41 Tampilan Input Form Pendaftaran**

7. Tampilan Input Form Pemesanan

Tampilan input form Pemesanan digunakan untuk menampilkan data Pemesanan. Implementasi pada Gambar 5.42 ini merupakan hasil rancangan pada BAB IV. Berikut merupakan Tampilan Pemesanan:

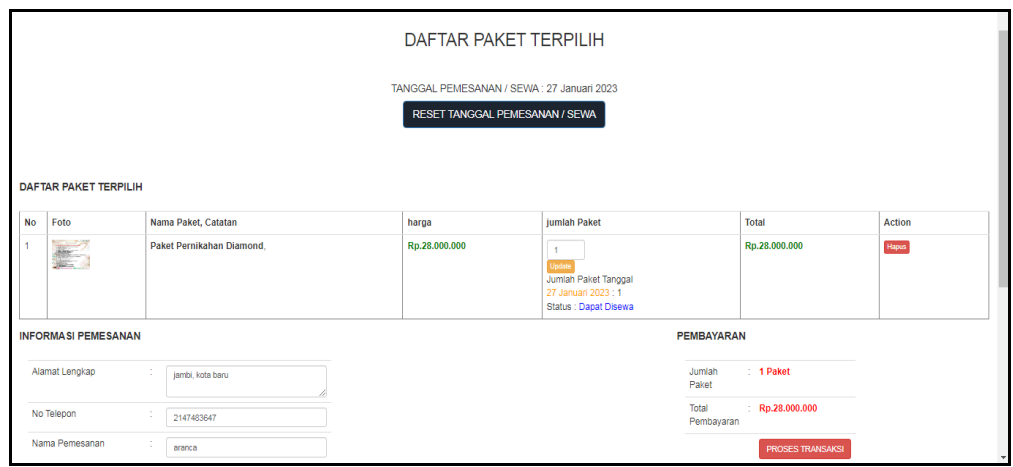

**Gambar 5.42 Tampilan Input Form Pemesanan**

8. Tampilan Input Form Transaksi

Tampilan input form Transaksi digunakan untuk menampilkan data Transaksi. Implementasi pada Gambar 5.43 ini merupakan hasil rancangan pada BAB IV. Berikut merupakan Tampilan Transaksi:

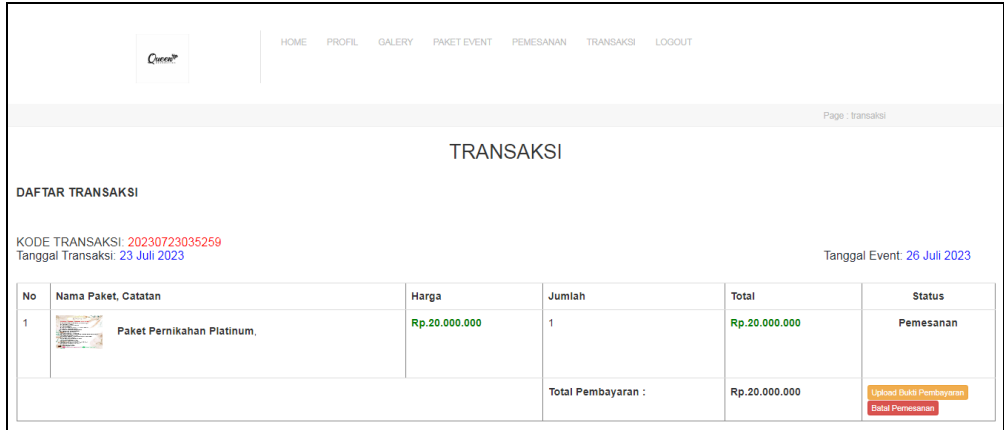

**Gambar 5.43 Tampilan Input Form Transaksi**

#### 9. Tampilan Input Form Komentar

Tampilan input form Komentar digunakan untuk menampilkan data Keranjang Komentar. Implementasi pada Gambar 5.44 ini merupakan hasil rancangan pada BAB IV. Berikut merupakan Tampilan Komentar:

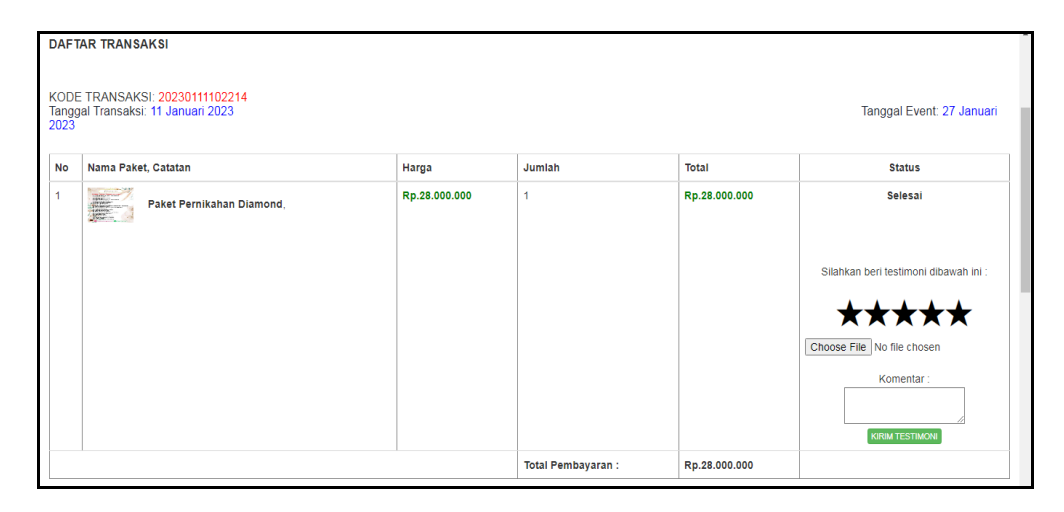

**Gambar 5.44 Tampilan Input Form Komentar**

#### **5.2 PENGUJIAN SYSTEM PERANGKAT LUNAK**

Pengujian sistem dilakukan menggunakan metode pengujian *Black Box Testing* yaitu pengujian yang dilakukan hanya untuk mengamati hasil dari eksekusi pada *software*. Pengamatan hasil ini melalui data uji dan memeriksa fungsional dari perangkat lunak itu sendiri.

1. Pengujian Halaman Menu *Login*

Pengujian halaman *Login* dilakukan untuk memeriksa fungsional agar terbebas dari *error,* pengujian dilakukan dengan dua kondisi. Kondisi yang pertama jika dalam keadaan berhasil dan yang kedua jika dalam keadaan gagal.

| <b>Kondisi</b><br>Pengujia        | <b>Prosedur</b><br>Pengujian                                                                                                    | <b>Masukan</b>                                                                                                    | Keluaran                                                                         | <b>Hasil</b><br>yang                                   | Kesimpulan  |
|-----------------------------------|----------------------------------------------------------------------------------------------------|----------------------------------------------------------------------------------------------------|----------------------------------------------------------------------------------|--------------------------------------------------------|-------------|
| n<br>Login<br><b>BERHAS</b><br>IL | Buka<br>$\overline{a}$<br>webrowser<br>Tampilkan<br>Halaman<br>Menu Login<br>input<br>username<br>dan<br>password<br>Klik tombol<br>Login                                                     | input<br>usernam<br>e<br><b>BENAR</b><br>input<br>$\overline{\phantom{0}}$<br>passwor<br>d<br><b>BENAR</b>                                     | Menampil<br>kan<br>halaman<br>menu<br>utama                                      | didapat<br>Menampil<br>kan<br>halaman<br>menu<br>utama | Baik        |
| Login<br><b>GAGAL</b>             | Buka<br>$\overline{a}$<br>webrowser<br>Tampilkan<br>Halaman<br>Menu Login<br>input<br>username<br>dan<br>password<br>Klik tombol<br>Login                                                     | input<br>$\overline{a}$<br>usernam<br>$\ell$<br><b>SALAH</b><br>input<br>$\overline{\phantom{0}}$<br>passwor<br>$\overline{d}$<br><b>SALAH</b> | Tampil<br>pesan<br>"Usernam<br>e/<br>Password<br>yang anda<br>masukan<br>salah!" | Tetap<br>pada<br>halaman<br>Login                      | <b>Baik</b> |
| Login<br><b>GAGAL</b>             | Buka<br>$\overline{a}$<br>webrowser<br>Tampilkan<br>$\overline{a}$<br>Halaman<br>Menu Login<br>Tidak input<br>$\overline{\phantom{0}}$<br>username<br>dan<br>password<br>Klik tombol<br>Login | Tanpa<br>$\overline{a}$<br><b>Userna</b><br>me<br>Tanpa<br>$\overline{a}$<br>passwor<br>d                                                      | Tampil<br>pesan<br>"Usernam<br>e/<br>Password<br>yang anda<br>masukan<br>salah!" | Tetap<br>pada<br>halaman<br>Login                      | Baik        |

**Tabel 5.1 Pengujian Halaman Menu** *Login*

## **2. Pengujian Halaman Menu Utama**

Pengujian halaman utama dilakukan untuk memeriksa fungsional agar terbebas dari *error,* pengujian dilakukan dengan dua kondisi. Kondisi yang pertama jika dalam keadaan berhasil dan yang kedua jika dalam keadaan gagal.

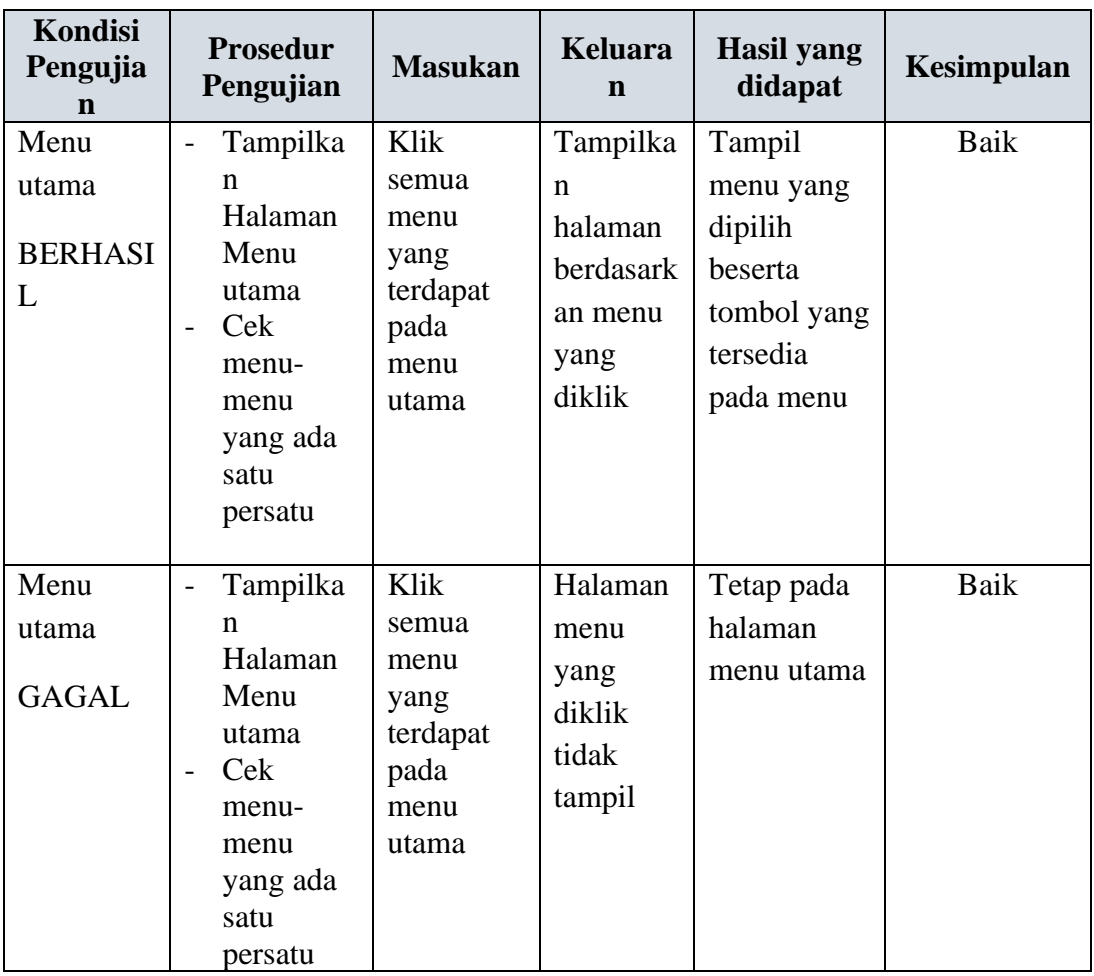

## **3. Pengujian Halaman Menu Admin**

Pengujian halaman Admin dilakukan untuk memeriksa fungsional agar terbebas dari *error,* pengujian dilakukan dengan dua kondisi. Kondisi yang pertama jika dalam keadaan berhasil dan yang kedua jika dalam keadaan gagal.

**Tabel 5.2 Pengujian Halaman Menu Admin**

| Kondisi<br>Pengujian | <b>Prosedur</b><br>Pengujian | <b>Masukan</b> | Keluaran     | <b>Hasil</b><br>yang<br>didapat | Kesimpulan |
|----------------------|------------------------------|----------------|--------------|---------------------------------|------------|
| Tambah               | Klik                         | Tambah         | Tampil pesan | Data pada                       | Baik       |
| Admin                | tombol                       | data           | : "Data      | gridview                        |            |
| <b>BERHASIL</b>      | tambah                       | Admin          | Berhasil     | bertambah                       |            |
|                      | Tampil                       | <b>LENGKAP</b> | Ditambahkan" |                                 |            |
|                      | Halaman                      |                |              |                                 |            |
|                      | tambah                       |                |              |                                 |            |

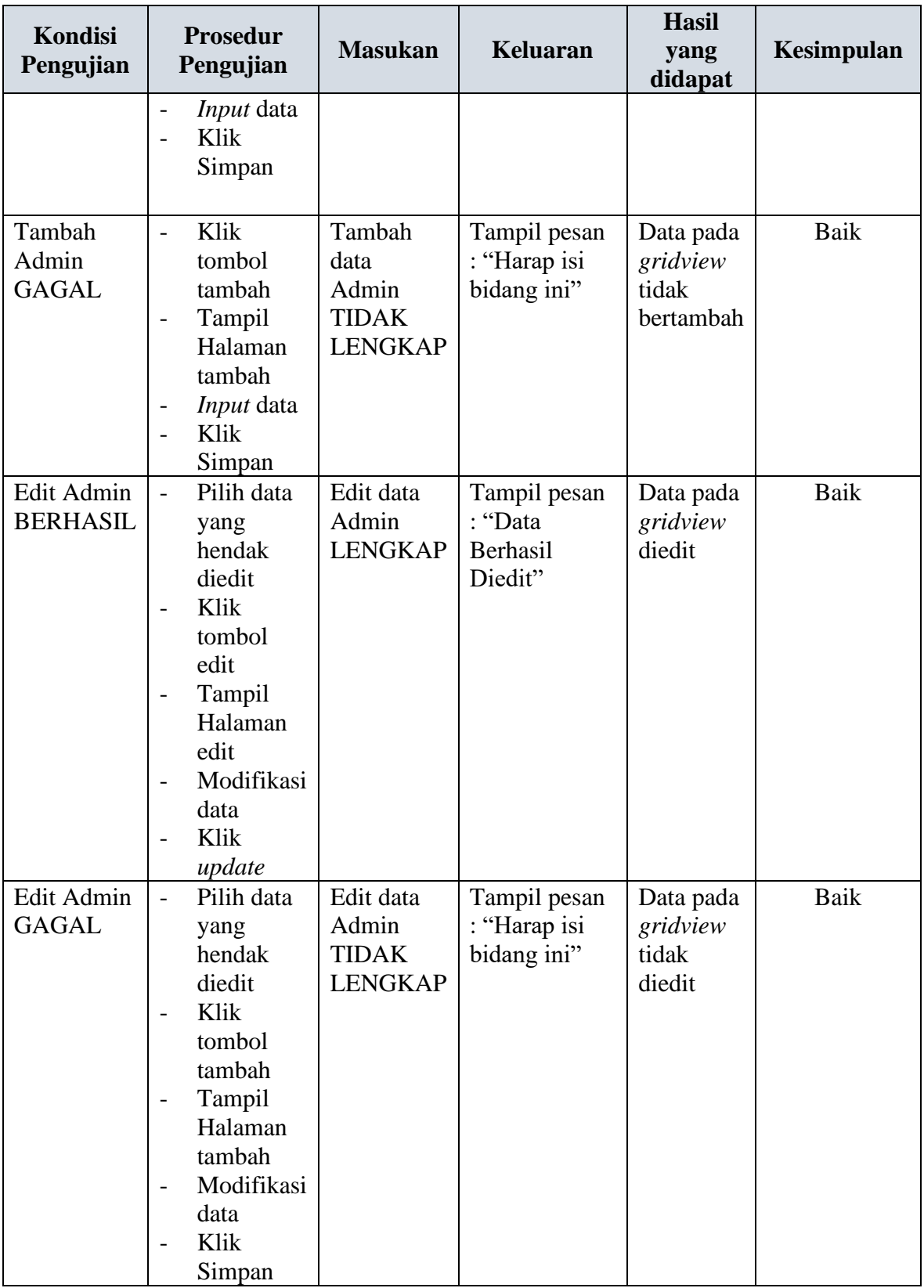

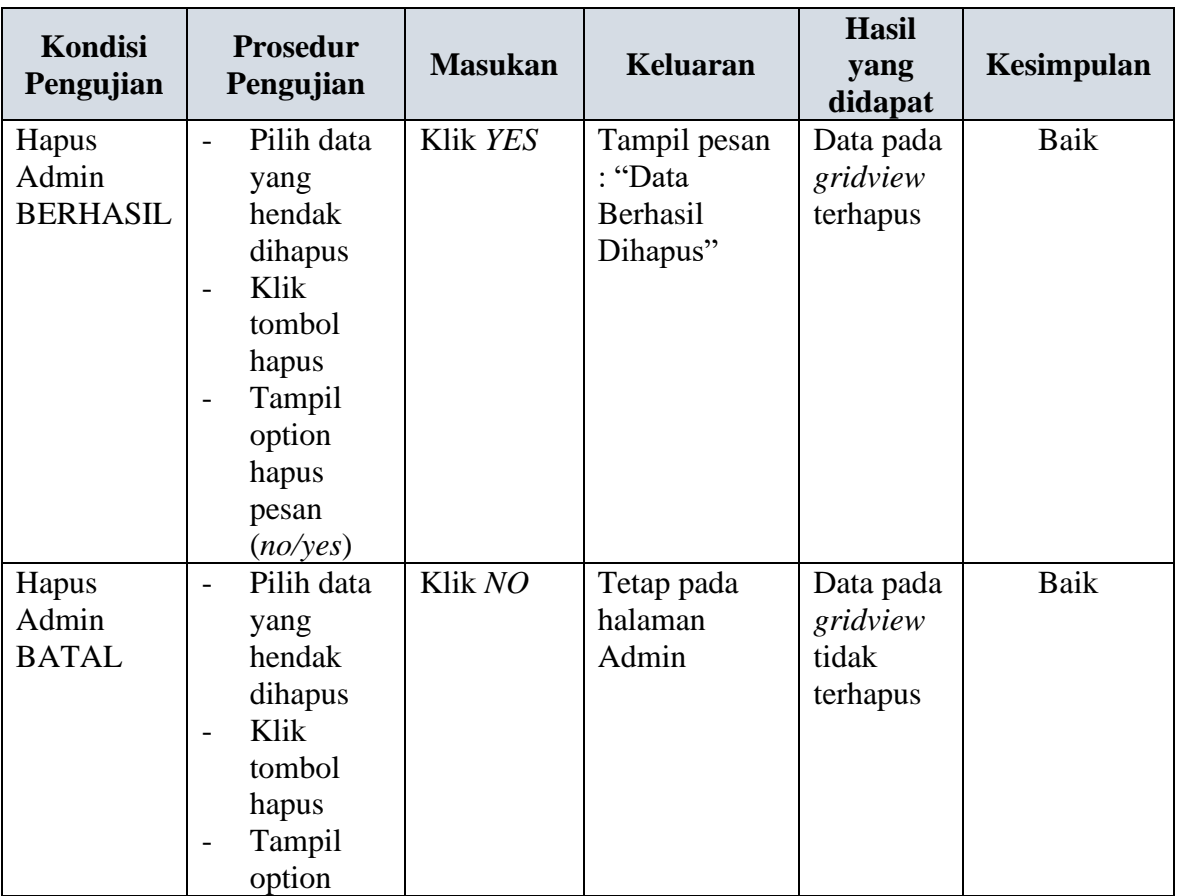

#### **4. Pengujian Halaman Menu Bank**

Pengujian halaman Bank dilakukan untuk memeriksa fungsional agar terbebas dari *error,* pengujian dilakukan dengan dua kondisi. Kondisi yang pertama jika dalam keadaan berhasil dan yang kedua jika dalam keadaan gagal.

**Kondisi Pengujian Prosedur Pengujian Masukan Keluaran Hasil yang didapat Kesimpulan** Tambah Bank BERHASIL - Klik tombol tambah - Tampil Halaman tambah - *Input* data - Klik Tambah data Bank LENGKAP Tampil pesan : "Data Berhasil Ditambahkan" Data pada *gridview*  bertambah Baik

**Tabel 5.3 Pengujian Halaman Menu Bank**

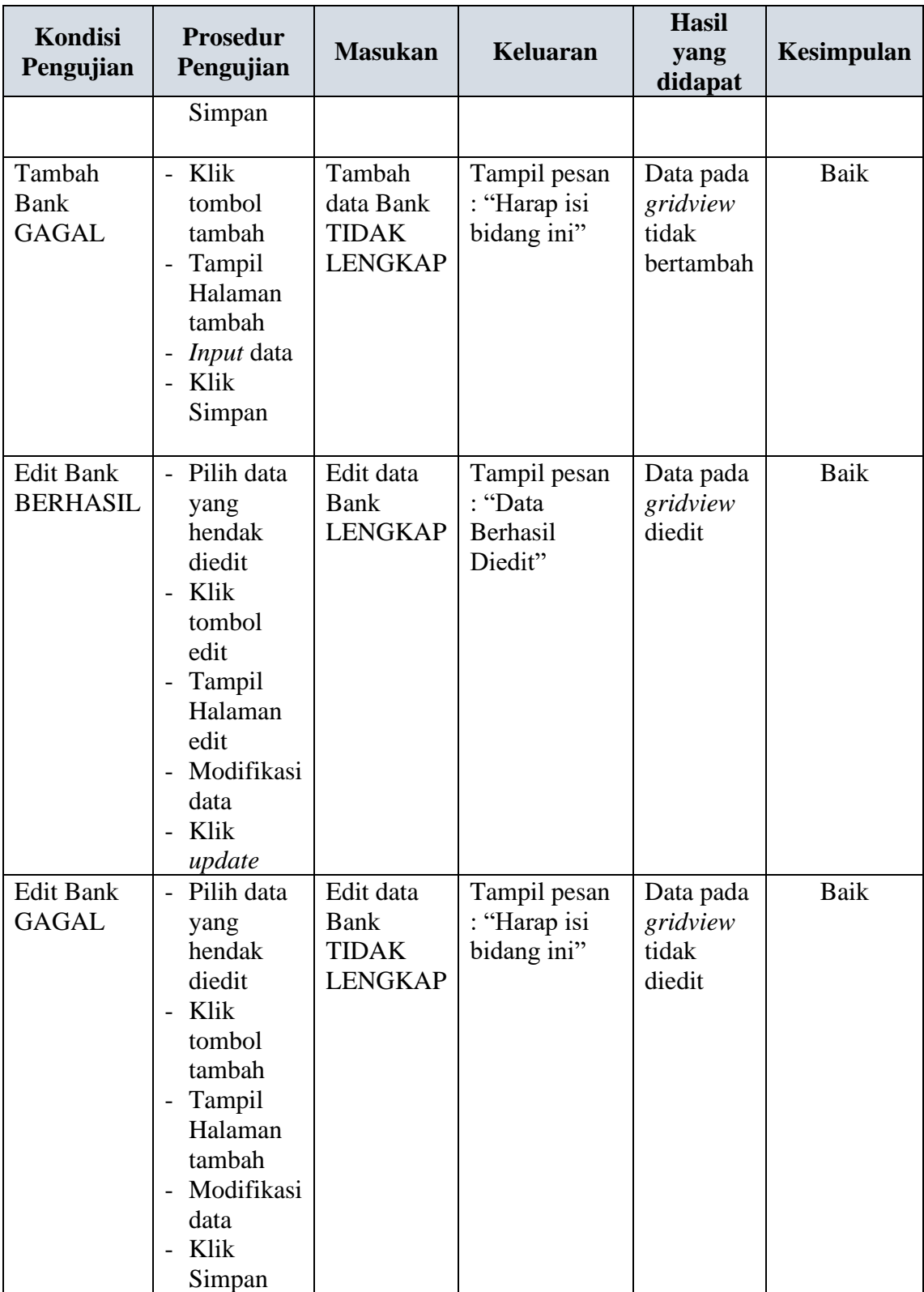

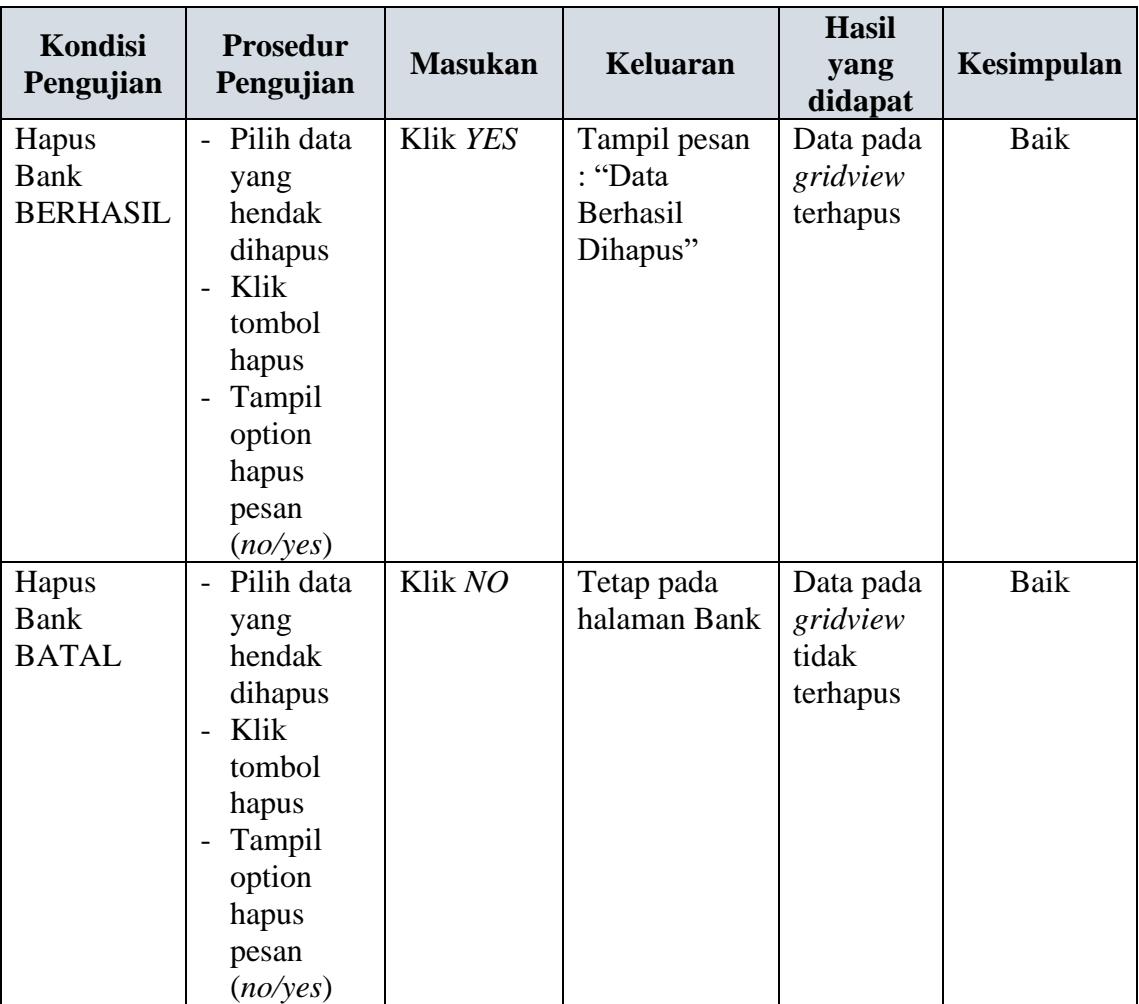

## **5. Pengujian Halaman Menu Galery**

Pengujian halaman Galery dilakukan untuk memeriksa fungsional agar terbebas dari *error,* pengujian dilakukan dengan dua kondisi. Kondisi yang pertama jika dalam keadaan berhasil dan yang kedua jika dalam keadaan gagal.

| Kondisi<br>Pengujian                | <b>Prosedur</b><br>Pengujian                                                                          | <b>Masukan</b>                          | Keluaran                                            | <b>Hasil</b><br>yang<br>didapat    | Kesimpulan |
|-------------------------------------|----------------------------------------------------------------------------------------------------|-----------------------------------------|-----------------------------------------------------|------------------------------------|------------|
| Tambah<br>Galery<br><b>BERHASIL</b> | Klik<br>$\overline{\phantom{0}}$<br>tombol<br>tambah<br>Tampil<br>$\overline{\phantom{a}}$<br>Halaman | Tambah<br>data Galery<br><b>LENGKAP</b> | Tampil pesan<br>: "Data<br>Berhasil<br>Ditambahkan" | Data pada<br>gridview<br>bertambah | Baik       |

**Tabel 5.4 Pengujian Halaman Menu Galery**

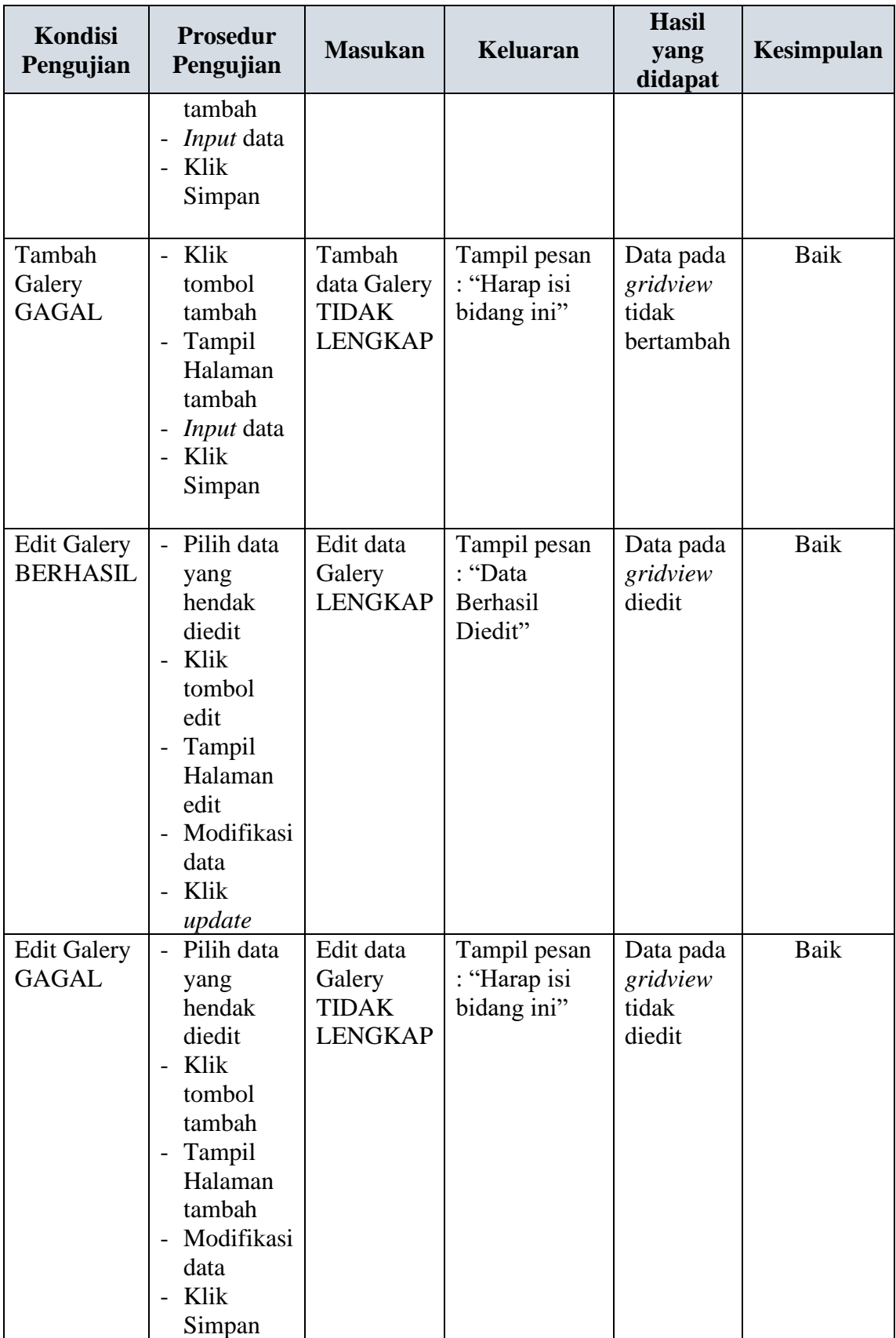

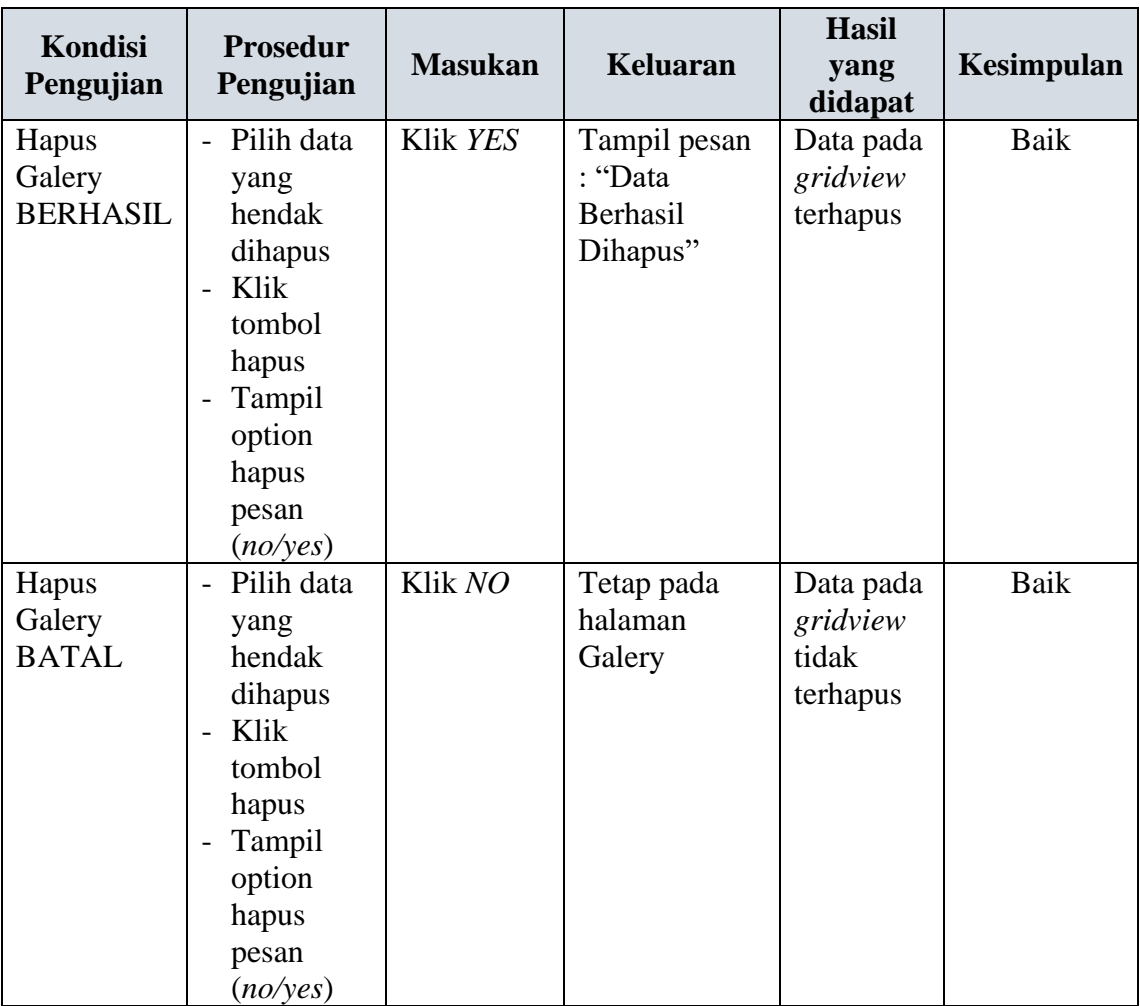

## **6. Pengujian Halaman Menu Kategori**

Pengujian halaman Kategori dilakukan untuk memeriksa fungsional agar terbebas dari *error,* pengujian dilakukan dengan dua kondisi. Kondisi yang pertama jika dalam keadaan berhasil dan yang kedua jika dalam keadaan gagal.

| Kondisi<br>Pengujian                  | <b>Prosedur</b><br>Pengujian       | <b>Masukan</b>                               | <b>Keluaran</b>                                     | <b>Hasil</b><br>yang<br>didapat    | Kesimpulan |
|---------------------------------------|------------------------------------|----------------------------------------------|-----------------------------------------------------|------------------------------------|------------|
| Tambah<br>Kategori<br><b>BERHASIL</b> | Klik<br>tombol<br>tambah<br>Tampil | Tambah<br>data<br>Kategori<br><b>LENGKAP</b> | Tampil pesan<br>: "Data<br>Berhasil<br>Ditambahkan" | Data pada<br>gridview<br>bertambah | Baik       |
|                                       | Halaman                            |                                              |                                                     |                                    |            |

**Tabel 5.5 Pengujian Halaman Menu Kategori**

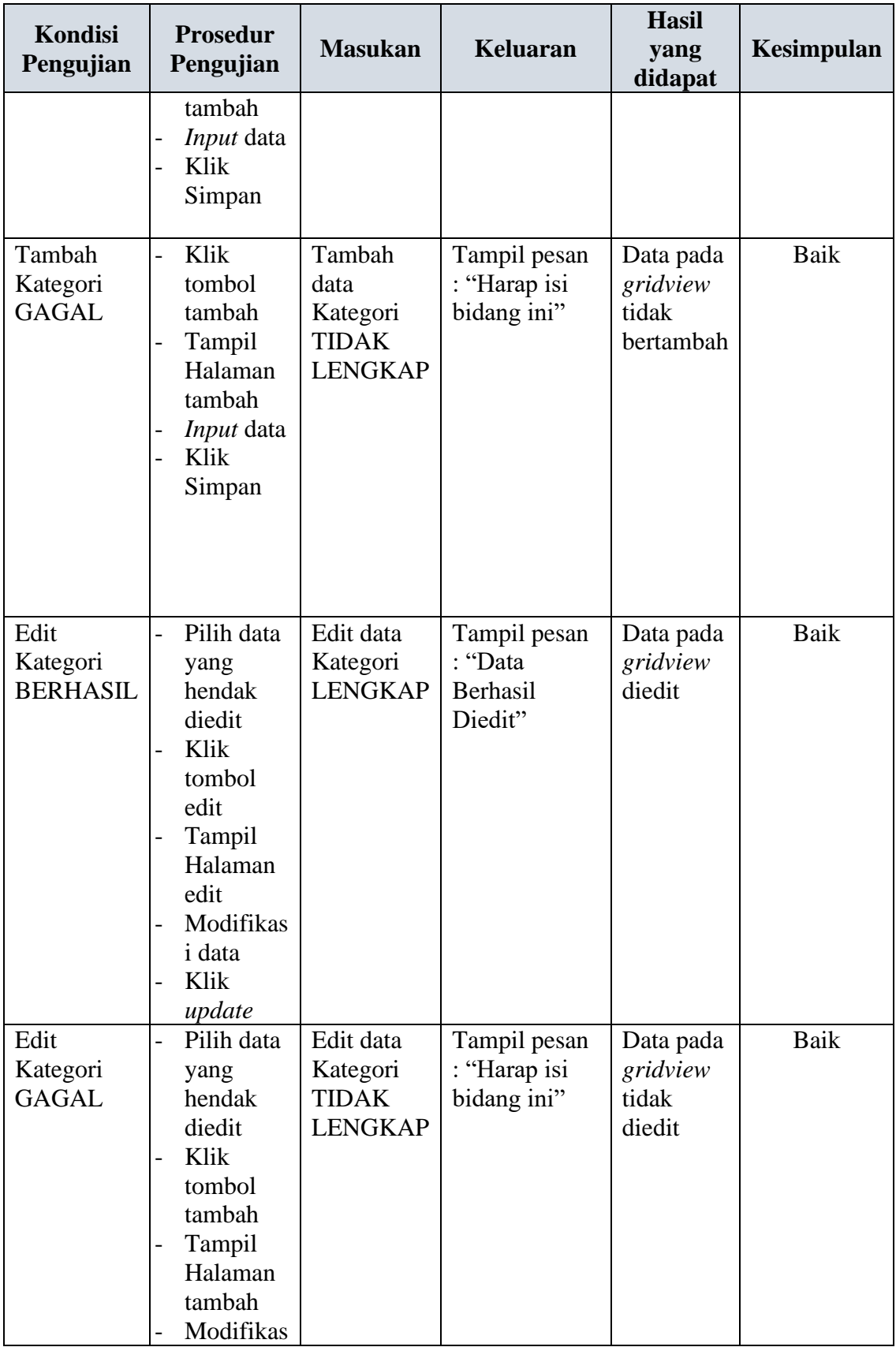

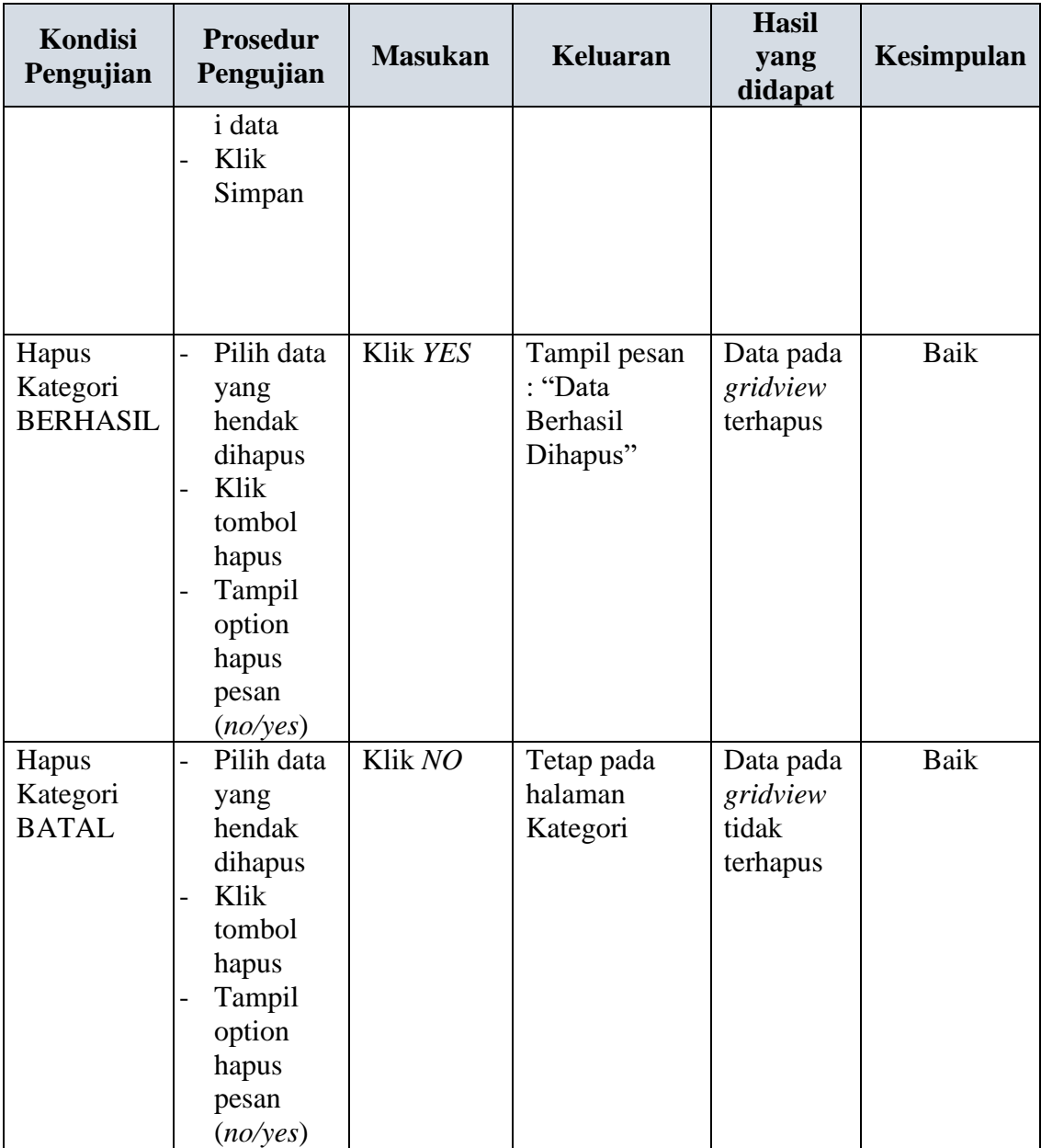

## **7. Pengujian Halaman Menu Komentar**

Pengujian halaman Komentar dilakukan untuk memeriksa fungsional agar terbebas dari *error,* pengujian dilakukan dengan dua kondisi. Kondisi yang pertama jika dalam keadaan berhasil dan yang kedua jika dalam keadaan gagal.

| Kondisi<br>Pengujian                  | <b>Prosedur</b><br>Pengujian                                                                                                    | <b>Masukan</b>                                               | <b>Keluaran</b>                                     | <b>Hasil</b><br>yang<br>didapat             | Kesimpulan  |
|---------------------------------------|----------------------------------------------------------------------------------------------------|--------------------------------------------------------------|-----------------------------------------------------|---------------------------------------------|-------------|
| Tambah<br>Komentar<br><b>BERHASIL</b> | Klik<br>$\overline{a}$<br>tombol<br>tambah<br>Tampil<br>Halaman<br>tambah<br>Input data<br>Klik<br>Simpan                                                       | Tambah<br>data<br>Komentar<br><b>LENGKAP</b>                 | Tampil pesan<br>: "Data<br>Berhasil<br>Ditambahkan" | Data pada<br>gridview<br>bertambah          | <b>Baik</b> |
| Tambah<br>Komentar<br><b>GAGAL</b>    | Klik<br>$\overline{a}$<br>tombol<br>tambah<br>Tampil<br>Halaman<br>tambah<br><i>Input</i> data<br>Klik<br>Simpan                                                | Tambah<br>data<br>Komentar<br><b>TIDAK</b><br><b>LENGKAP</b> | Tampil pesan<br>: "Harap isi<br>bidang ini"         | Data pada<br>gridview<br>tidak<br>bertambah | <b>Baik</b> |
| Edit<br>Komentar<br><b>BERHASIL</b>   | Pilih data<br>yang<br>hendak<br>diedit<br>Klik<br>$\overline{a}$<br>tombol<br>edit<br>Tampil<br>Halaman<br>edit<br>Modifikas<br><i>i</i> data<br>Klik<br>update | Edit data<br>Komentar<br><b>LENGKAP</b>                      | Tampil pesan<br>: "Data<br>Berhasil<br>Diedit"      | Data pada<br>gridview<br>diedit             | Baik        |
| Edit<br>Komentar<br><b>GAGAL</b>      | Pilih data<br>$\overline{\phantom{0}}$<br>yang<br>hendak<br>diedit<br>Klik<br>tombol<br>tambah                                                                  | Edit data<br>Komentar<br><b>TIDAK</b><br><b>LENGKAP</b>      | Tampil pesan<br>: "Harap isi<br>bidang ini"         | Data pada<br>gridview<br>tidak<br>diedit    | Baik        |

**Tabel 5.6 Pengujian Halaman Menu Komentar**

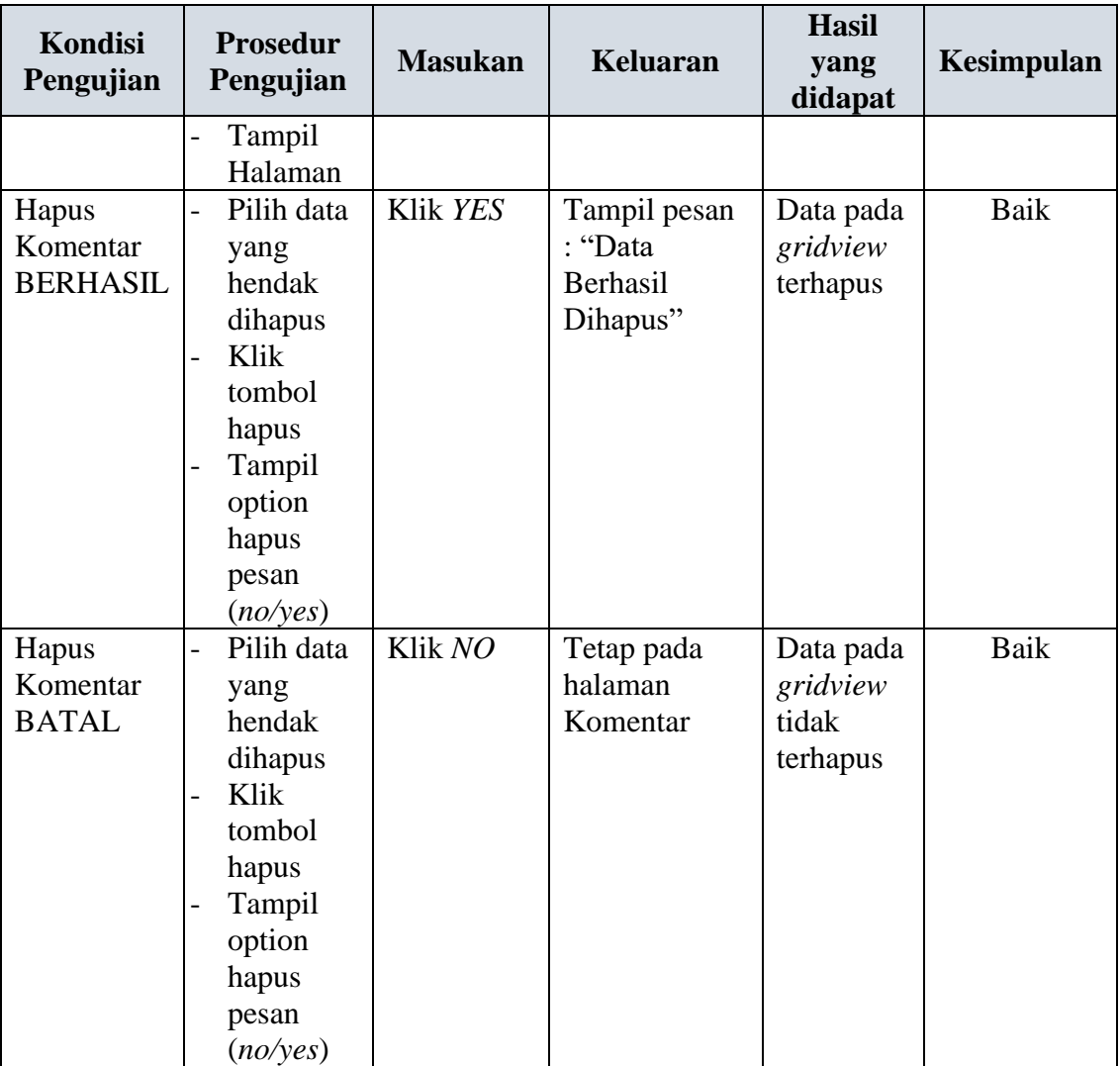

## **8. Pengujian Halaman Menu Paket**

Pengujian halaman Paket dilakukan untuk memeriksa fungsional agar terbebas dari *error,* pengujian dilakukan dengan dua kondisi. Kondisi yang pertama jika dalam keadaan berhasil dan yang kedua jika dalam keadaan gagal.

| Kondisi<br>Pengujian | <b>Prosedur</b><br>Pengujian | <b>Masukan</b> | Keluaran     | <b>Hasil</b><br>vang<br>didapat | <b>Kesimpulan</b> |
|----------------------|------------------------------|----------------|--------------|---------------------------------|-------------------|
| Tambah               | Klik                         | Tambah         | Tampil pesan | Data pada                       | Baik              |
| Paket                | tambah                       | data Paket     | : "Data      | gridview                        |                   |

**Tabel 5.7 Pengujian Halaman Menu Paket**

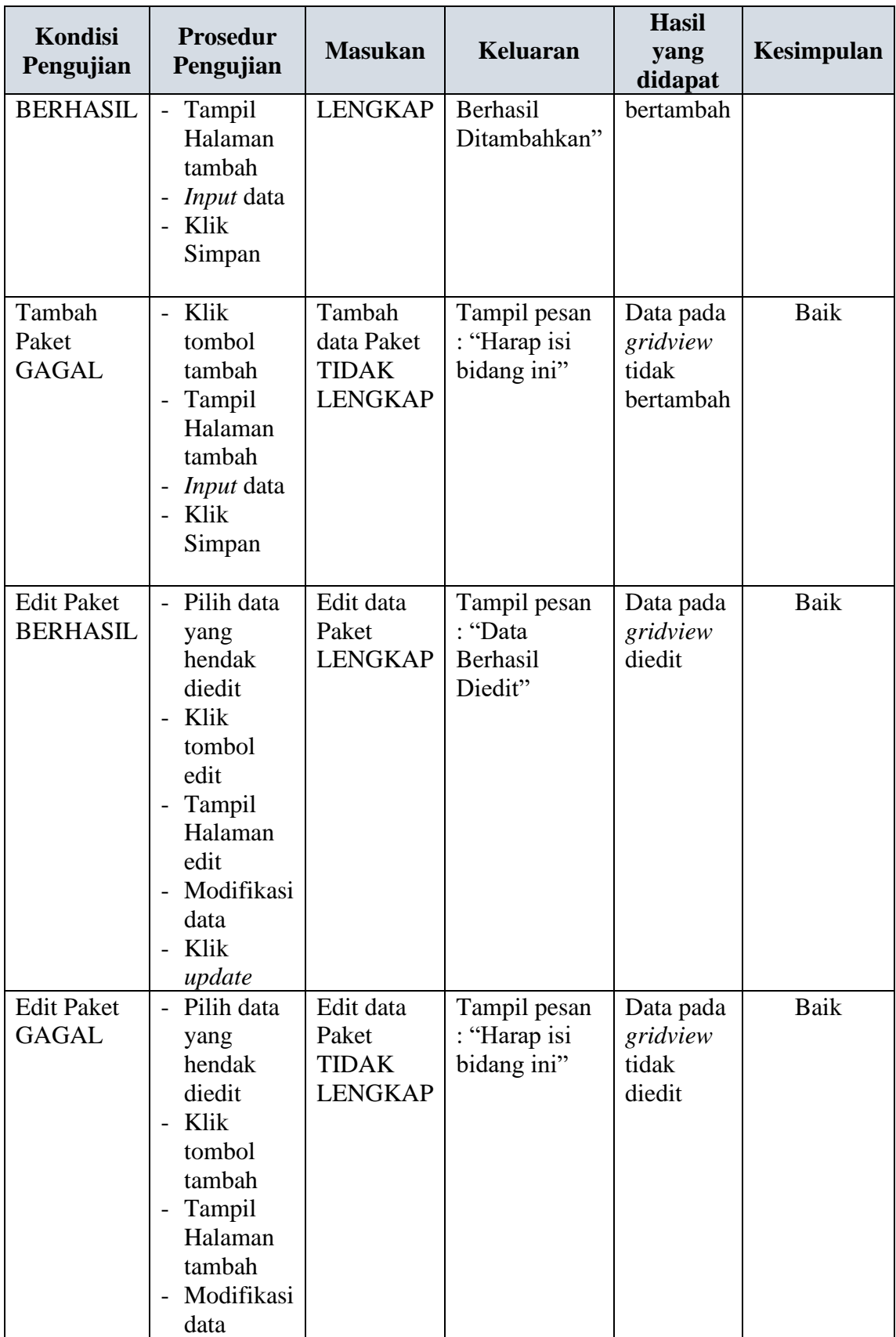

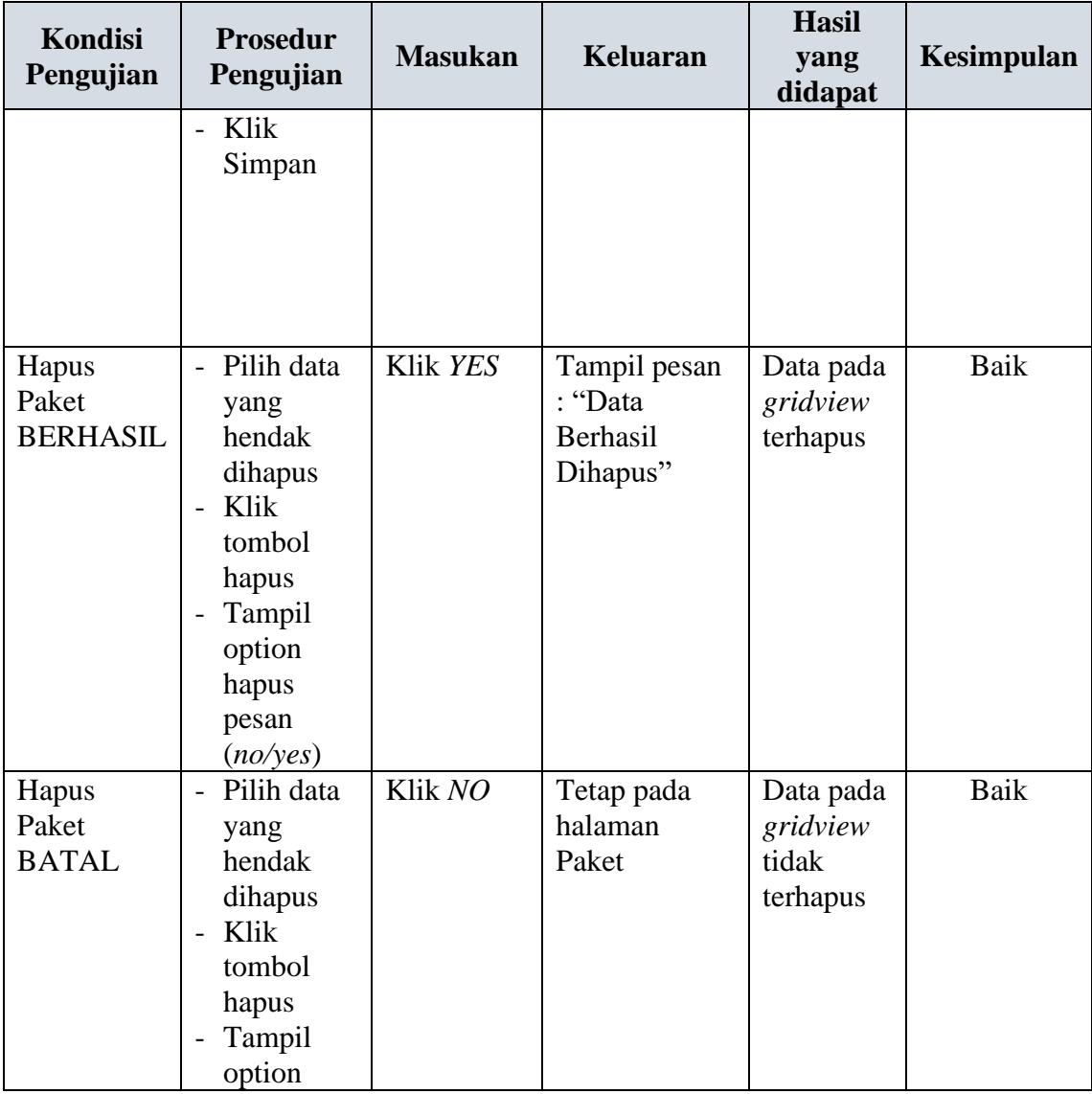

## **9. Pengujian Halaman Menu Pelanggan**

Pengujian halaman Pelanggan dilakukan untuk memeriksa fungsional agar terbebas dari *error,* pengujian dilakukan dengan dua kondisi. Kondisi yang pertama jika dalam keadaan berhasil dan yang kedua jika dalam keadaan gagal.

**Tabel 5.8 Pengujian Halaman Menu Pelanggan**

| Kondisi<br>Pengujian | <b>Prosedur</b><br>Pengujian | <b>Masukan</b> | <b>Keluaran</b> | <b>Hasil</b><br>vang<br>didapat | <b>Kesimpulan</b> |
|----------------------|------------------------------|----------------|-----------------|---------------------------------|-------------------|
|----------------------|------------------------------|----------------|-----------------|---------------------------------|-------------------|

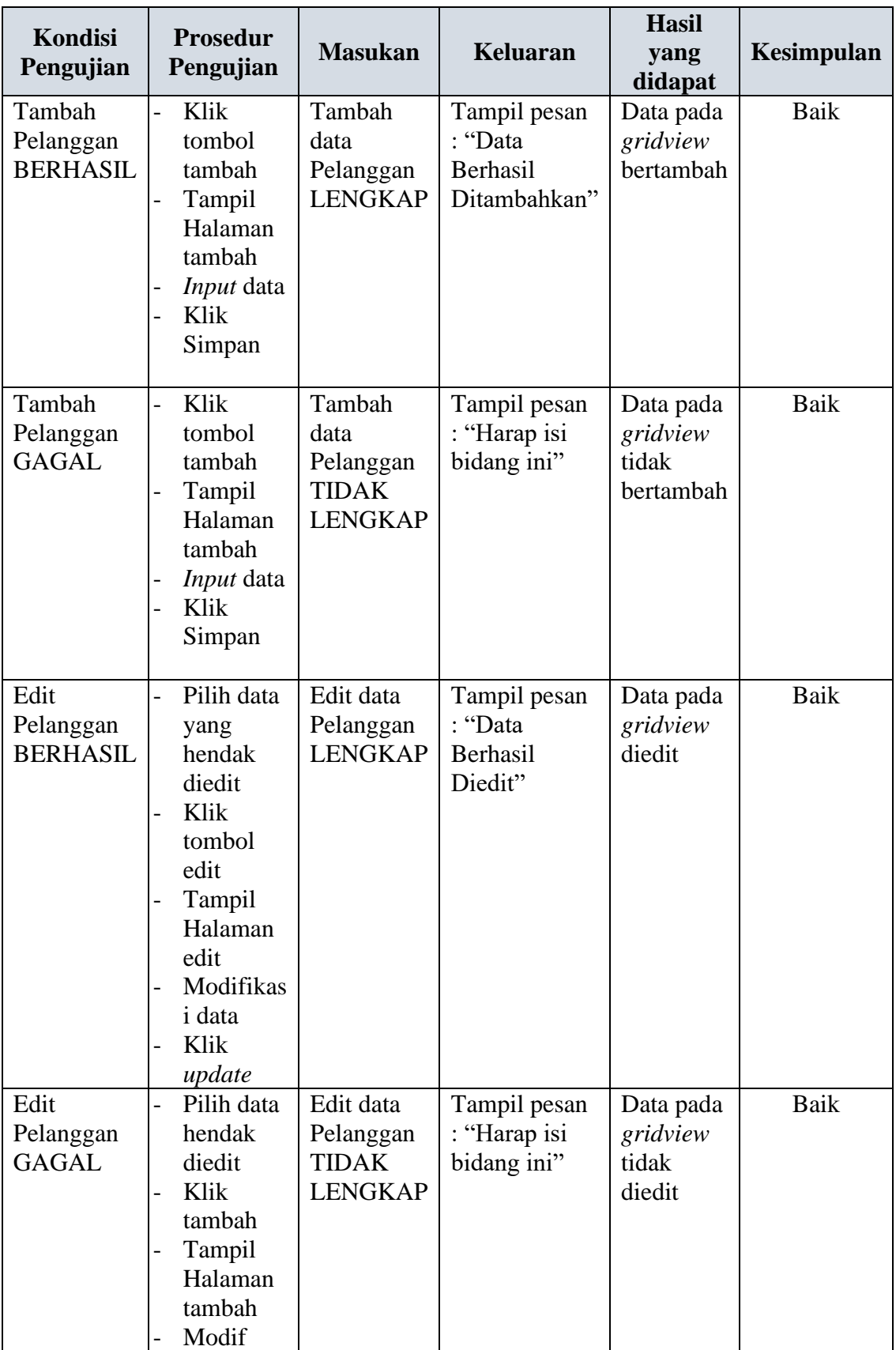

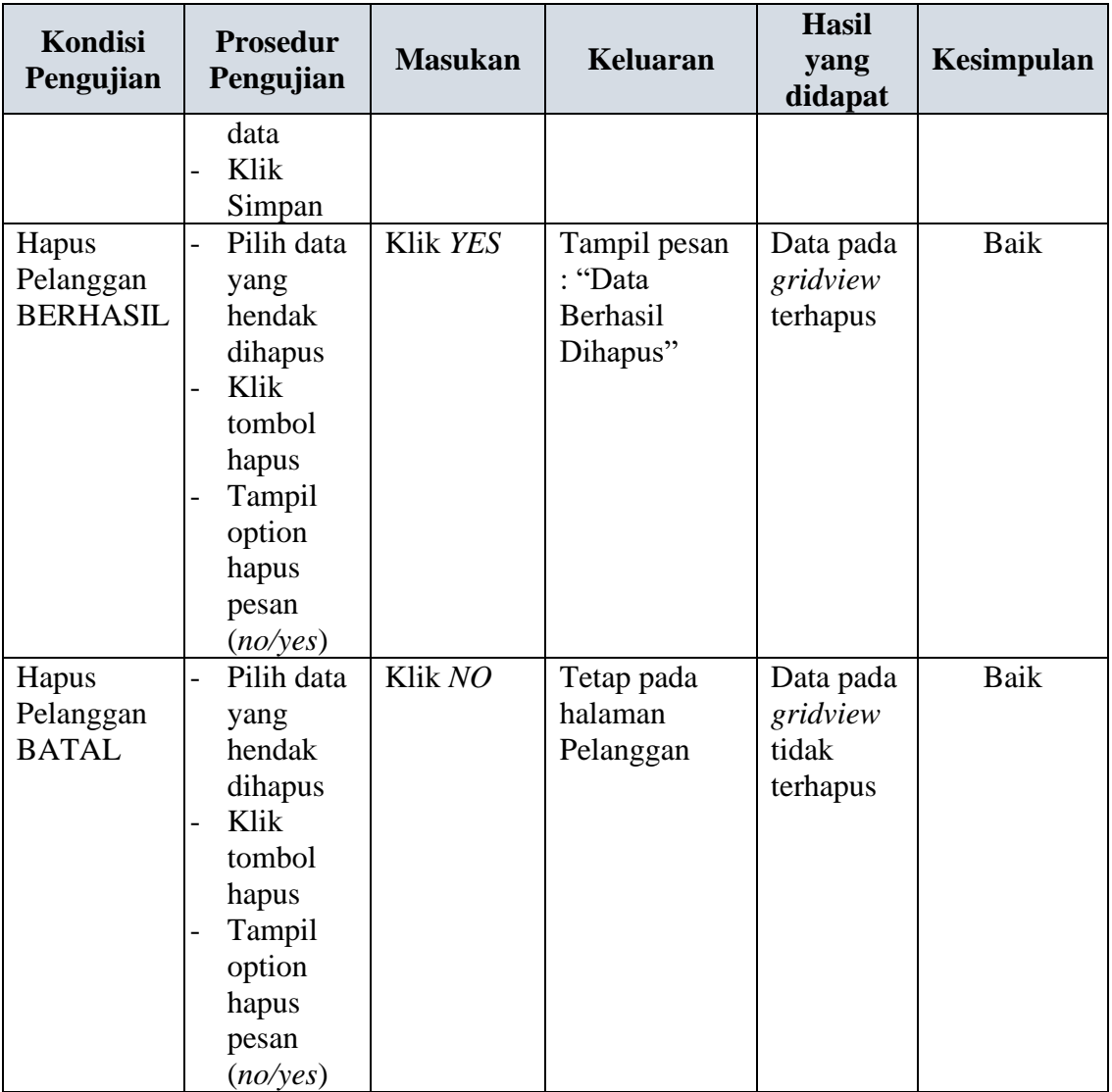

## **10. Pengujian Halaman Menu Profil**

Pengujian halaman Profil dilakukan untuk memeriksa fungsional agar terbebas dari *error,* pengujian dilakukan dengan dua kondisi. Kondisi yang pertama jika dalam keadaan berhasil dan yang kedua jika dalam keadaan gagal.

**Tabel 5.9 Pengujian Halaman Menu Profil**

| Kondisi<br><b>Prosedur</b><br><b>Masukan</b><br>Pengujian<br>Pengujian | Keluaran | <b>Hasil</b><br>vang<br>didapat | <b>Kesimpulan</b> |
|------------------------------------------------------------------------|----------|---------------------------------|-------------------|
|------------------------------------------------------------------------|----------|---------------------------------|-------------------|

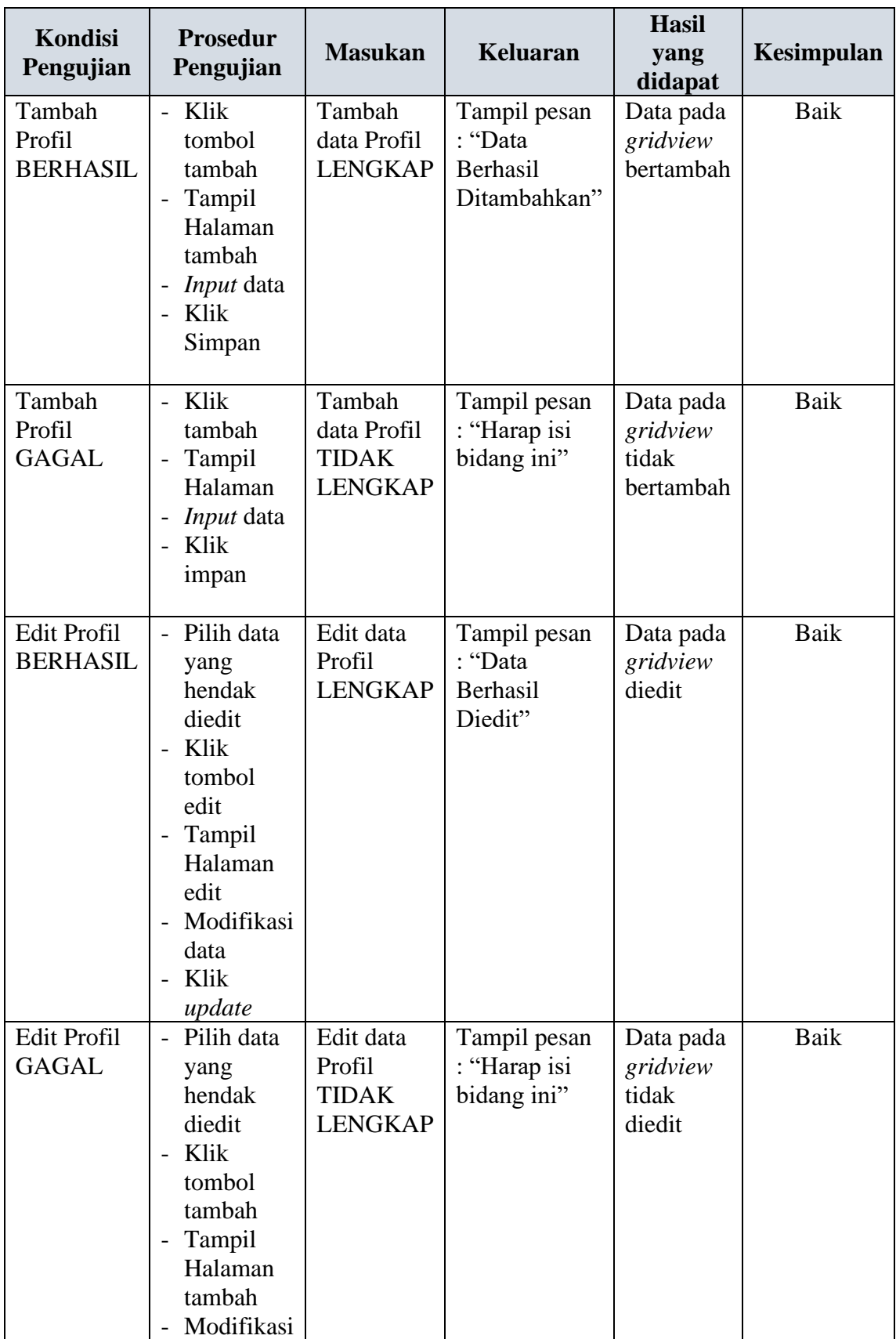

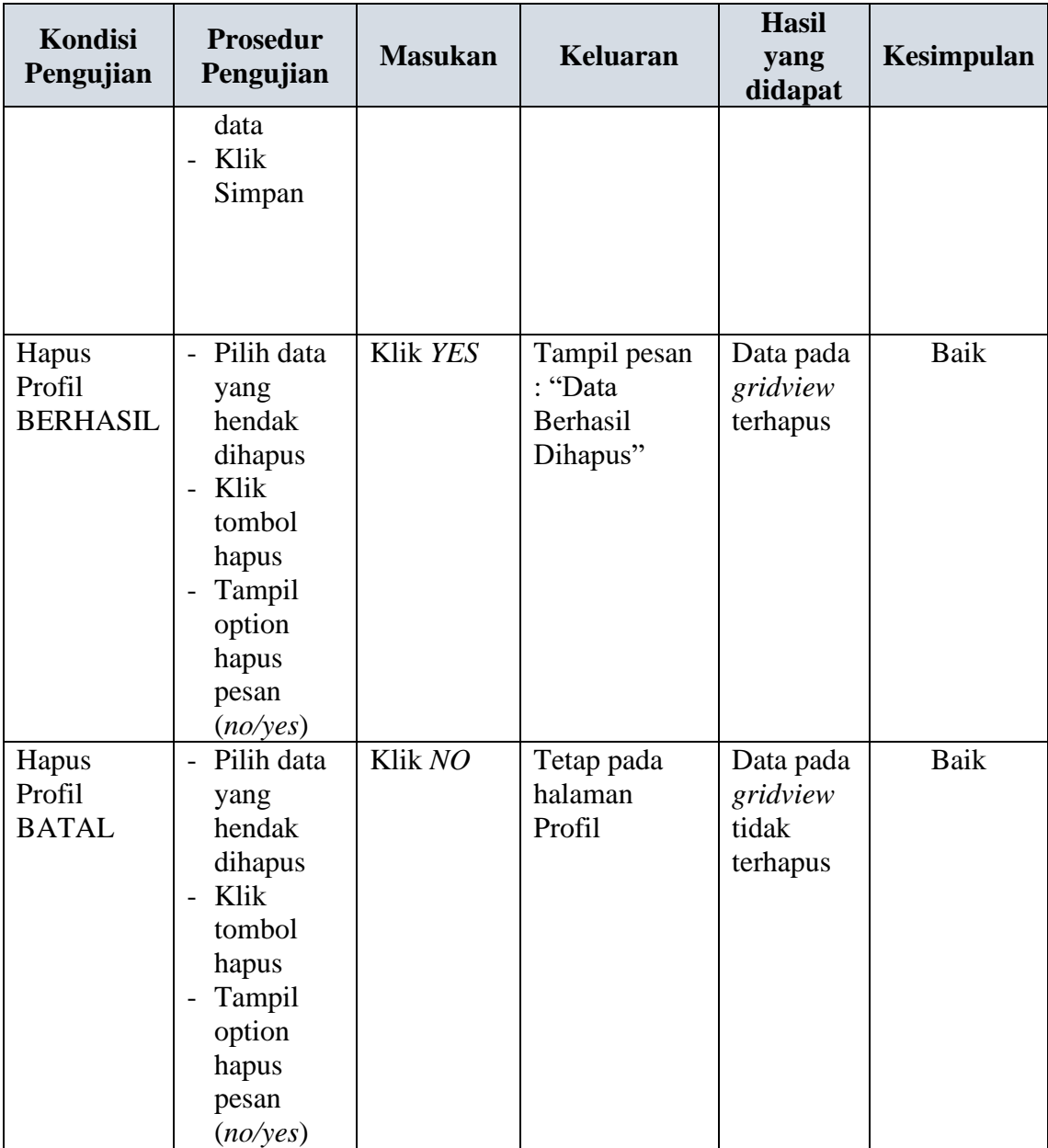

## **11. Pengujian Halaman Menu Transaksi**

Pengujian halaman Transaksi dilakukan untuk memeriksa fungsional agar terbebas dari *error,* pengujian dilakukan dengan dua kondisi. Kondisi yang pertama jika dalam keadaan berhasil dan yang kedua jika dalam keadaan gagal.

| Kondisi<br>Pengujian                   | <b>Prosedur</b><br>Pengujian                                                                                                    | <b>Masukan</b>                                                | <b>Keluaran</b>                                     | <b>Hasil</b><br>yang<br>didapat             | Kesimpulan |
|----------------------------------------|----------------------------------------------------------------------------------------------------|---------------------------------------------------------------|-----------------------------------------------------|---------------------------------------------|------------|
| Tambah<br>Transaksi<br><b>BERHASIL</b> | - Klik<br>tombol<br>tambah<br>- Tampil<br>Halaman<br>tambah<br><i>Input</i> data<br>$\overline{\phantom{0}}$<br>Klik<br>Simpan                                                        | Tambah<br>data<br>Transaksi<br><b>LENGKAP</b>                 | Tampil pesan<br>: "Data<br>Berhasil<br>Ditambahkan" | Data pada<br>gridview<br>bertambah          | Baik       |
| Tambah<br>Transaksi<br><b>GAGAL</b>    | - Klik<br>tambah<br>Tampil<br>$\overline{\phantom{0}}$<br>Halaman<br><i>Input</i> data<br>$\overline{\phantom{0}}$<br>Klik<br>impan                                                   | Tambah<br>data<br>Transaksi<br><b>TIDAK</b><br><b>LENGKAP</b> | Tampil pesan<br>: "Harap isi<br>bidang ini"         | Data pada<br>gridview<br>tidak<br>bertambah | Baik       |
| Edit<br>Transaksi<br><b>BERHASIL</b>   | Pilih data<br>$\overline{a}$<br>yang<br>hendak<br>diedit<br>- Klik<br>tombol<br>edit<br>Tampil<br>$\overline{\phantom{0}}$<br>Halaman<br>edit<br>Modifikasi<br>data<br>Klik<br>update | Edit data<br>Transaksi<br><b>LENGKAP</b>                      | Tampil pesan<br>: "Data<br>Berhasil<br>Diedit"      | Data pada<br>gridview<br>diedit             | Baik       |
| Edit<br>Transaksi<br><b>GAGAL</b>      | Pilih data<br>$\overline{\phantom{0}}$<br>yang<br>hendak<br>diedit<br>Klik<br>$\overline{a}$<br>tombol<br>tambah<br>Tampil<br>$\overline{\phantom{0}}$<br>Halaman                     | Edit data<br>Transaksi<br><b>TIDAK</b><br><b>LENGKAP</b>      | Tampil pesan<br>: "Harap isi<br>bidang ini"         | Data pada<br>gridview<br>tidak<br>diedit    | Baik       |

**Tabel 5.10 Pengujian Halaman Menu Transaksi** 

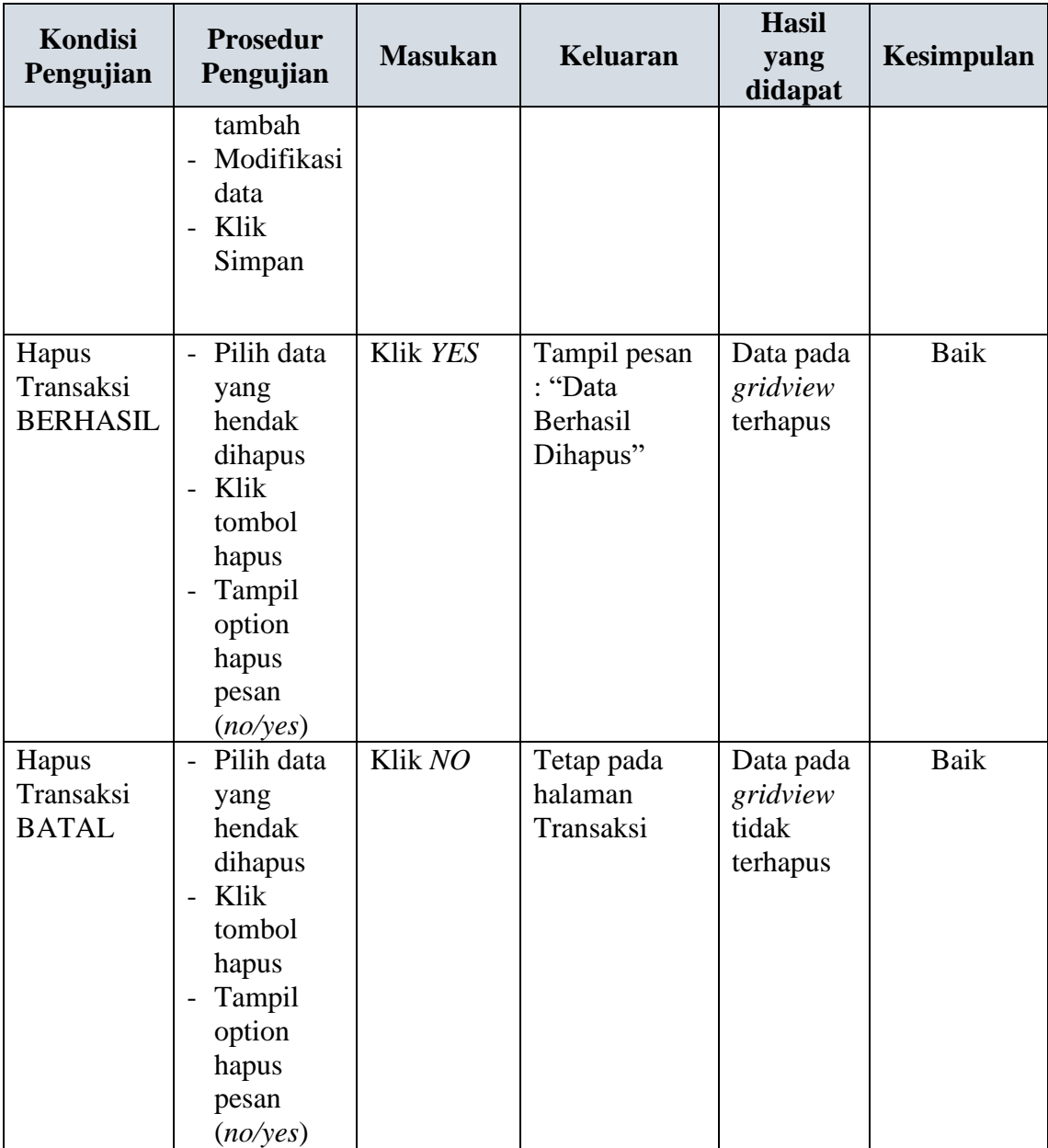

## **12. Pengujian Halaman Menu Pemesanan**

Pengujian halaman Pemesanan dilakukan untuk memeriksa fungsional agar terbebas dari *error,* pengujian dilakukan dengan dua kondisi. Kondisi yang pertama jika dalam keadaan berhasil dan yang kedua jika dalam keadaan gagal.

| Kondisi<br>Pengujian                       | <b>Prosedur</b><br>Pengujian                                                                                                    | <b>Masukan</b>                                                | <b>Keluaran</b>                                     | <b>Hasil</b><br>yang<br>didapat             | Kesimpulan |
|--------------------------------------------|----------------------------------------------------------------------------------------------------|---------------------------------------------------------------|-----------------------------------------------------|---------------------------------------------|------------|
| Tambah<br>Pemesanan<br><b>BERHASIL</b>     | - Klik<br>tombol<br>tambah<br>- Tampil<br>Halaman<br>tambah<br>Input data<br>$\overline{\phantom{0}}$<br>- Klik<br>Simpan                                                             | Tambah<br>data<br>Pemesanan<br><b>LENGKAP</b>                 | Tampil pesan<br>: "Data<br>Berhasil<br>Ditambahkan" | Data pada<br>gridview<br>bertambah          | Baik       |
| Tambah<br>Pemesanan<br><b>GAGAL</b>        | - Klik<br>tambah<br>Tampil<br>$\overline{\phantom{0}}$<br>Halaman<br><i>Input</i> data<br>Klik<br>impan                                                                               | Tambah<br>data<br>Pemesanan<br><b>TIDAK</b><br><b>LENGKAP</b> | Tampil pesan<br>: "Harap isi<br>bidang ini"         | Data pada<br>gridview<br>tidak<br>bertambah | Baik       |
| Konfirmasi<br>pemesanan<br><b>BERHASIL</b> | Pilih data<br>$\overline{a}$<br>yang<br>hendak<br>diedit<br>- Klik<br>tombol<br>edit<br>Tampil<br>$\overline{\phantom{0}}$<br>Halaman<br>edit<br>Modifikasi<br>data<br>Klik<br>update | Edit data<br>Pemesanan<br><b>LENGKAP</b>                      | Tampil pesan<br>: "Data<br>Berhasil<br>Diedit"      | Data pada<br>gridview<br>diedit             | Baik       |
| Konfirmasi<br>pemesanan<br><b>GAGAL</b>    | Pilih data<br>$\overline{\phantom{0}}$<br>yang<br>hendak<br>diedit<br>Klik<br>$\overline{a}$<br>tombol<br>tambah<br>Tampil<br>$\qquad \qquad -$<br>Halaman                            | Edit data<br>Pemesanan<br><b>TIDAK</b><br><b>LENGKAP</b>      | Tampil pesan<br>: "Harap isi<br>bidang ini"         | Data pada<br>gridview<br>tidak<br>diedit    | Baik       |

**Tabel 5.11 Pengujian Halaman Menu Pemesanan** 

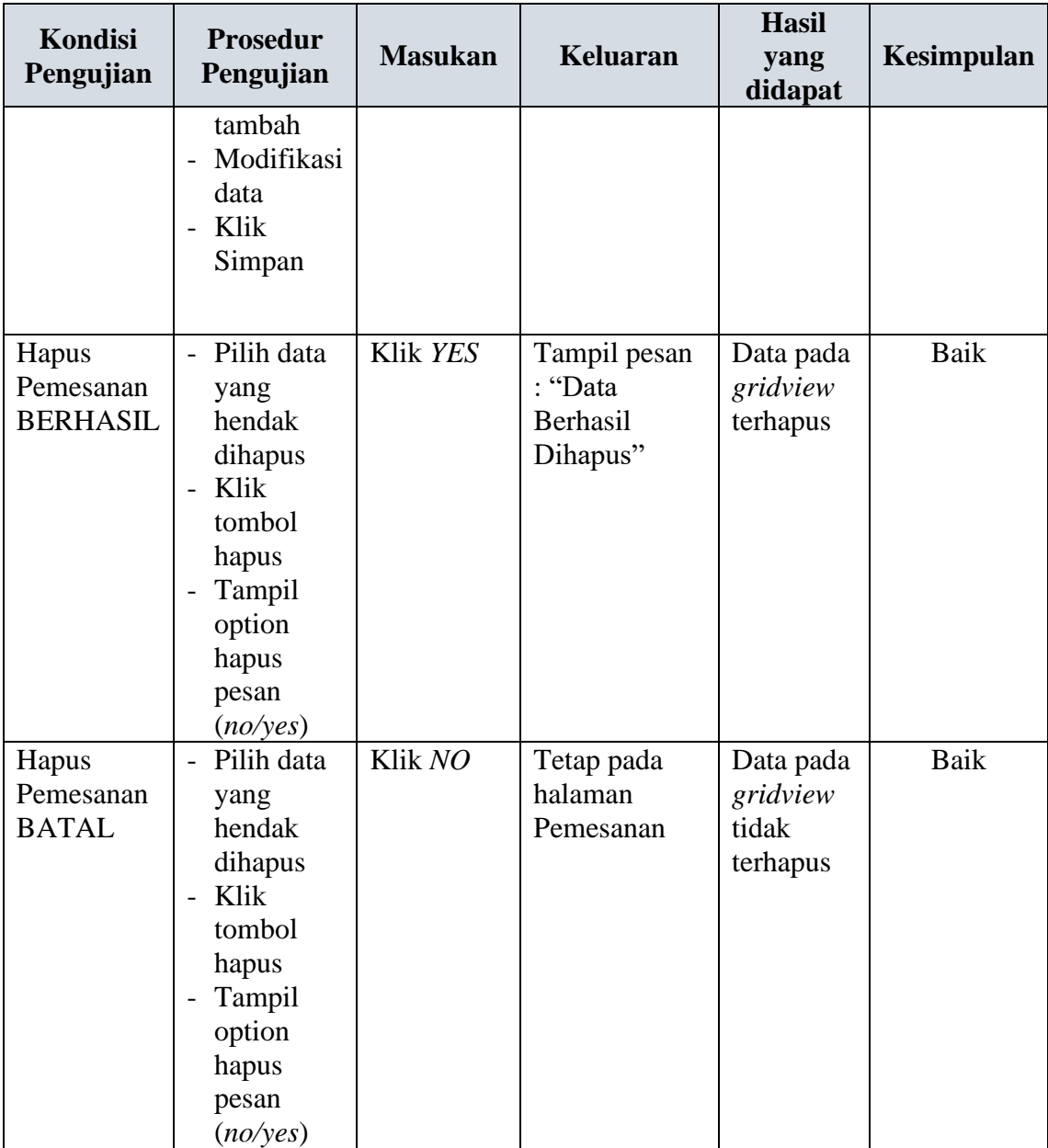

## **13. Pengujian Menu Laporan**

Pengujian menu laporan digunakan untuk memastikan semua laporan dapat ditampilkan dan dicetak sebagaimana semestinya.

| <b>Kondisi</b><br>Pengujian | <b>Prosedur</b><br>Pengujian                                      | <b>Masukan</b>                                                 | <b>Keluaran</b>                          | <b>Hasil</b> yang<br>didapat | Kesimpulan  |
|-----------------------------|-------------------------------------------------------------------|----------------------------------------------------------------|------------------------------------------|------------------------------|-------------|
| Laporan<br>Paket            | Klik<br>tombol<br>Paket pada<br>Halaman<br>Menu<br>laporan        | - Klik<br>tombol<br>Paket<br>- klik<br>tombol<br>print         | Halaman<br>cetak Paket                   | Laporan<br>Paket             | Baik        |
| Laporan<br>Pelanggan        | Klik<br>tombol<br>Pelanggan<br>pada<br>Halaman<br>Menu<br>laporan | - Klik<br>tombol<br>Pelangga<br>n<br>- klik<br>tombol<br>print | Halaman<br>cetak<br>Pelanggan            | Laporan<br>Pelanggan         | <b>Baik</b> |
| Laporan<br>Pemesanan        | Klik<br>tombol<br>Pemesanan<br>pada<br>Halaman<br>Menu<br>laporan | - Klik<br>tombol<br>Pemesan<br>an<br>- klik<br>tombol<br>print | Halaman<br>cetak<br>Laporan<br>Pemesanan | Laporan<br>Pemesanan         | <b>Baik</b> |
| Laporan<br>Transaksi        | Klik<br>tombol<br>Transaksi<br>pada<br>Halaman<br>Menu<br>laporan | - Klik<br>tombol<br>Transaksi<br>- klik<br>tombol<br>print     | Halaman<br>cetak<br>Transaksi            | Laporan<br>Transaksi         | <b>Baik</b> |

**Tabel 5.12 Pengujian Halaman Menu Laporan**

# **5.3 ANALISIS HASIL YANG DICAPAI OLEH SISTEM PERANGKAT LUNAK**

Setelah melakukan berbagai pengujian pada sistem pengolahan data pada Queen Decoration. Adapun kelebihan dan kelemahan dari sistem petampilan ini adalah sebagai berikut:

## 1. Kelebihan Program

- a. Sistem ini bisa digunakan oleh *User* pada Sistem informasi Penyewaan Tenda dan Alat Pesta pada Queen Decoration, dengan memanfaatkan fungsi pencarian sehingga mempermudah dalam pencarian data.
- b. Sistem mampu melakukan pengolahan data seperti mendata Admin, Bank, Berita, Galery, Kategori, Komentar, Paket, Pelanggan, Profil, Transaksi, Pemesanan.

## 2. Kekurangan program

Tampilan *interface* masih sederhana diharapkan untuk pengembangan sistem selanjutnya dapat meningkatkan kualitas dari tampilan *interface* tersebut